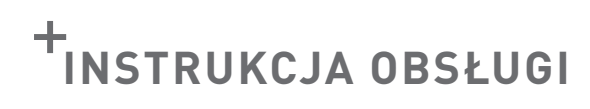

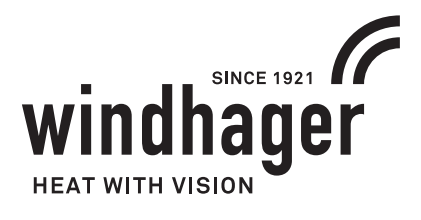

# **BIOWIN LITE**

# **200 kg**

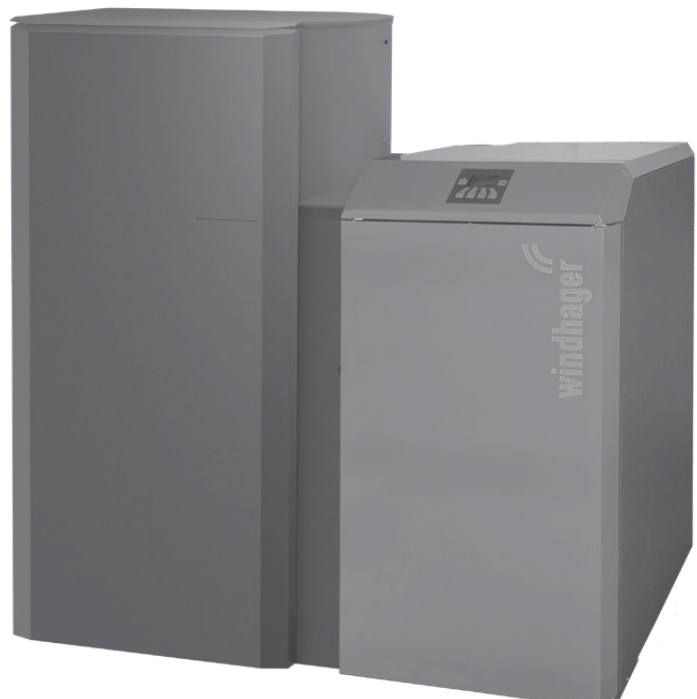

BioWIN lite z zasobnikiem 200 kg

**107 kg**

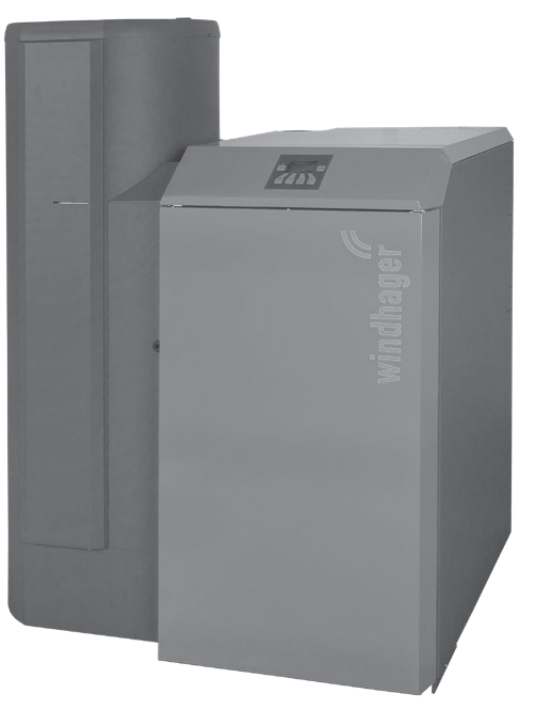

**PL**

BioWIN lite z zasobnikiem 100 kg

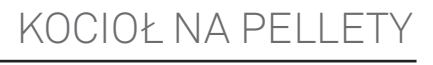

02/2019 095271/00-v5.0.x

### Spis treści

# Spis treści

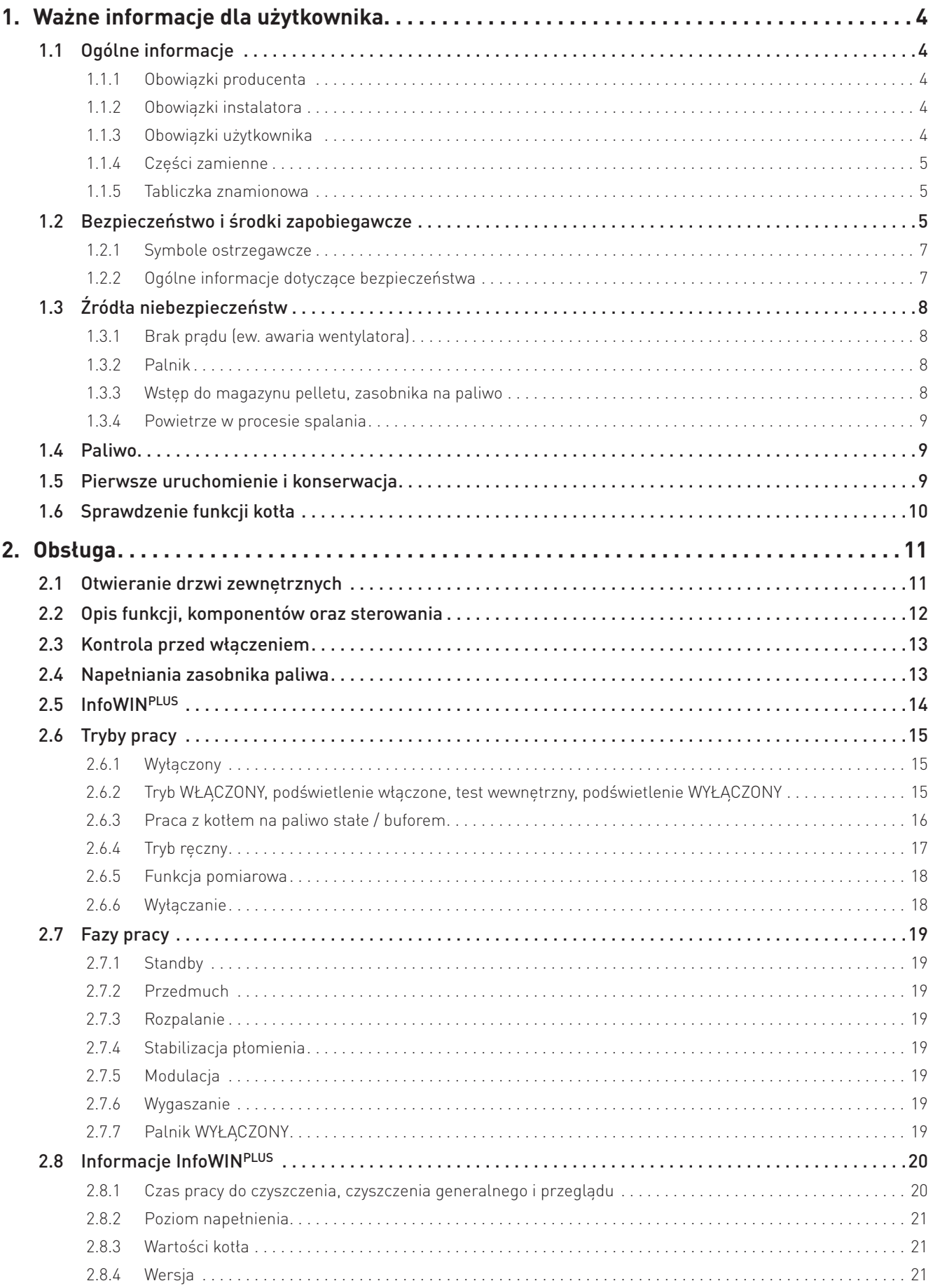

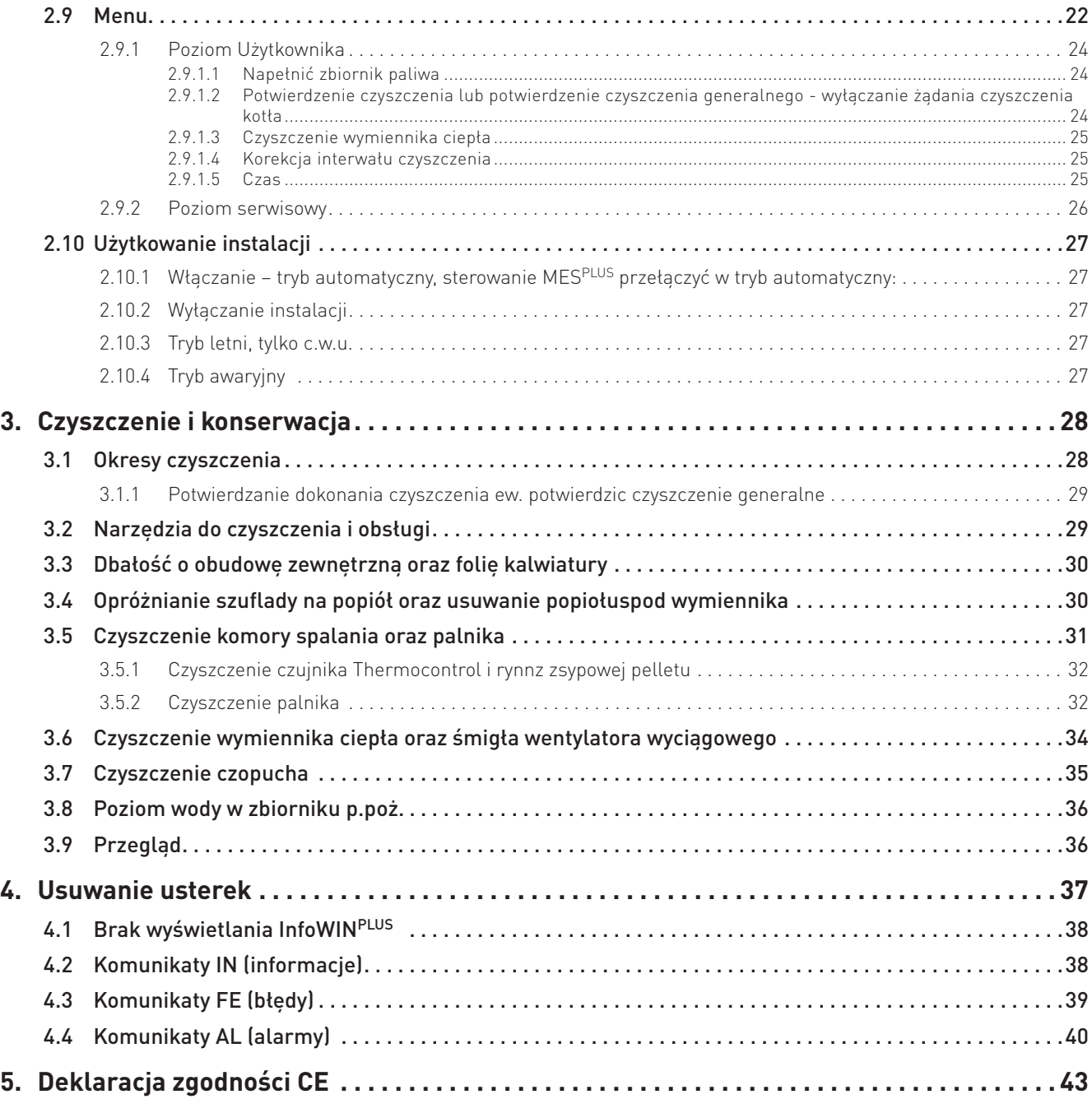

# **1. Ważne informacje dla użytkownika**

#### Drogi użytkowniku

Chcielibyśmy pogratulować Ci nowego, przyjaznego dla środowiska systemu grzewczego. Przy zakupie tego produktu wysokiej jakości stworzonego przez firmę przez WINDHAGER, wybrano system, który zapewnia najwyższy komfort i zoptymalizowane zużycie paliwa, przy wykorzystaniu przyjaznego dla środowiska sposobu oszczędzania zasobów. Twój kocioł został wyprodukowany pod ścisłym standardem ISO 9001, został poddany obszernym testom a wszystkie jego elementy nadają się do recyklingu.

Zamieściliśmy tutaj szczegółowe informacje oraz ważne wskazówki na temat obsługi systemu, jego funkcji oraz czyszczenia.

### **1.1 Ogólne informacje**

### **1.1.1 Obowiązki producenta**

Nasze produkty wytwarzane są zgodnie z zasadniczymi wymaganiami różnych obowiązujących wytycznych. Dlatego też oznaczone są etykietą  $\zeta \xi$  i są dostarczane wraz ze wszystkimi wymaganymi dokumentami.

Dane techniczne mogą ulec zmianie.

My jako producent nie możemy zostać pociągnięci do odpowiedzialności w przypadku:

- Nienależytego użycia kotła.
- Usterek wynikających z błędnego serwisowania kotła.
- Nienależytej instalacji kotła.

### **1.1.2 Obowiązki instalatora**

Instalator jest osobą odpowiedzialną za montaż urządzenia. Instalator musi spełnić poniższe instrukcje

- Przeczytać i przestrzegać wszystkich dokumentów dostarczonych wraz z kotłem.
- Wykonać instalację zgodnie z obowiązującymi standardami i przepisami.
- Wyjaśnić użytkownikowi zasadę działania systemu.
- Poinformować użytkownika o jego obowiązkach dotyczących inspekcji raz serwisu urządzenia.
- Wręczyć użytkownikowi wszystkie instrukcje obsługi.

### **1.1.3 Obowiązki użytkownika**

Tylko osoby dorosłe, które otrzymały instrukcje od Dystrybutora lub upoważnionego technika z ważnym świadectwem autoryzacji może obsługiwać system. Aby upewnić się, że urządzenie pracuje z optymalną wydajnością, użytkownik musi wykonać następujące czynności:

- Przeczytać i zrozumieć instrukcje zawarte w dostarczonej dokumentacji.
- Zapewnić, aby instalacja i pierwsze uruchomienie zostało wykonane przez odpowiednio wykwalifikowany personel.
- Upewnić się, że instalator wyjaśnił, jak działa system.
- Wykonać wszystkie niezbędne kontrole i pełną obsługę serwisową.
- Przechowywać instrukcje w dobrym stanie w pobliżu kotła.

Urządzenie nie może być obsługiwane przez osoby (włącznie z dziećmi), ograniczone fizycznie lub psychicznie lub które nie posiadają doświadczenia lub wiedzy odnośnie funkcjonowania w/w urządzenia. Dzieci powinny być nadzorowane, aby nie miały dostępu do urządzenia.

### **1.1.4 Części zamienne**

W celu zakupu części zamiennych skontaktuj się ze swoim sprzedawcą lub instalatorem lub wyślij mail na adres: info@windhager.pl lub skontaktuj się z Windhager EE pod numerem telefonu +48 33 486 90 61.

### **1.1.5 Tabliczka znamionowa**

Tabliczka znamionowa zawiera istotne informacje odnoszące się do urządzenia, takie jak jej typ, numer fabryczny i rok produkcji. Jeśli potrzebujesz części zamiennej lub skontaktować się z serwisantem lub dystrybutorem z powodu awarii, uprzednio należy zanotować te dane z tabliczki znamionowej. Tabliczka znajduje się z przodu urządzenia, za drzwiami zewnętrznymi poniżej panelu sterującego – rys. 2.

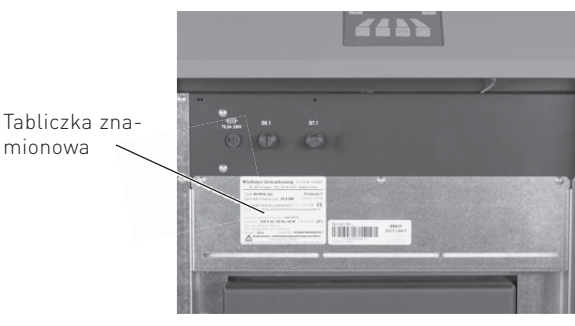

rys. 2 Tabliczka znamionowa

### **1.2 Bezpieczeństwo i środki zapobiegawcze**

Kocioł wraz z oprzyrządowaniem spełnia najnowsze standardy techniki oraz przepisów bezpieczeństwa i jest zasilany prądem zmiennym 230V. Błędnie dokonany montaż lub naprawa mogą prowadzić do zagrożenia życia  $M$ 

wyniku porażenia prądem. Montaż oraz naprawa mogą być dokonywane jedynie przez wykwalifikowany personel

posiadający odpowiednie kwalifikację, wiedzę oraz doświadczenie.

Prawidłowo zainstalowany, obsługiwany i konserwowany kocioł nie emituje spalin na zewnątrz. Sporadycznie wydymianie może wystąpić np. podczas uzupełniania paliwa lub czyszczenia urządzenia. Jednak trwała emisja dymu jest potencjalnie niebezpieczna i nie może mieć miejsca. Jeśli emisja dymu byłaby trwała, wówczas należy podjąć natychmiastowe działania:

- a) Otwórz drzwi i okna w celu przewietrzenia pomieszczenia.
- b) Wygaś urządzenie, wyjmij i bezpiecznie zutylizuj pozostałe paliwo z kotła.
- c) Sprawdź przewody dymne pod kątem blokady i wyczyść w razie potrzeby.
- d) Nie uruchamiaj kotła dopóki przyczyna wydymiania nie została znaleziona i usunięta. W razie potrzeby powiadom odpowiednie osoby (kominiarz, instalator, serwis Windhager).

Najczęstszym powodem wydymiania jest blokada czopucha lub komina. Dla Twojego bezpieczeństwa przewody dymowe muszą być sprawdzane i czyszczone a kocioł regularnie serwisowany.

#### **Ogólne**

Przed uruchomieniem kotła sprawdź z instalatorem, czy instalacja jest wykonana zgodnie z wymaganiami, czy wszystkie punkty z listy uruchomieniowej kotła są spełnione oraz czy przewód kominowy jest czysty oraz drożny. Jako część pierwszego uruchomienia powinieneś zostać poinstruowany na temat zasad działania, oraz obsługi kotła BioWIN lite.

Nie uruchamiaj kotła jeżeli istnieje podejrzenie, że jakakolwiek część systemu grzewczego może być zamarznięta.

#### **1. Ważne informacje dla użytkownika**

#### **Dostęp do kotła**

Dostęp do kotła powinien być ograniczony przed dostępem dzieci oraz osób nieupoważnionych .

#### **Czyszczenie komina**

Komin powinien być czyszczony przynajmniej raz w roku. Ważne, aby czopuch oraz komin były wyczyszczone przed uruchomieniem kotła po jego dłuższym przestoju.

Jeżeli czopuch nie może być wyczyszczony od strony kotła, należy zainstalować w nim otwór rewizyjny. Po wyczyszczeniu komina należy za pomocą szczotki wyczyścić czopuch (rurę łączącą kocioł z kominem).

#### **Wydłużony okres przestoju kotła**

Jeżeli kocioł będzie przez dłuższy okres nieużytkowany, powinien zostać oczyszczony z resztek popiołu i pozostałości procesu spalania. Opróżnij również zasobnik przykotłowy z reszty niespalonego paliwa. W celu zapewnienia odpowiedniej wentylacji urządzenia, zredukowaniu kondensacji oraz zapobiegnięciu zaklejenia się uszczelek i w konsekwencji ich zniszczenia, pokrywa zasobnika paliwa oraz drzwiczki kotła powinny zostać lekko uchylone. Pomoże to zredukować niepotrzebne uszkodzenia oraz korozję.

#### **Wentylacja mechaniczna**

Kotłownia nie może być wentylowana mechanicznie, gdyż może to powodować wydymianie z urządzenia.

#### **Aerozole**

Nie używaj żadnych aerozoli w pobliżu pracującego kotła.

#### **Narzędzia**

Zawsze należy używać narzędzi podczas przenoszenia części, które mogą być gorące, kiedy kocioł jest w użyciu.

#### **Pożar komina**

Jeżeli przewód kominowy jest regularnie kontrolowany i wymiatany, pożar nie powinien mieć miejsca. Jeżeli jednak doszłoby do pożarku komina, należy bezzwłocznie wyłączyć kocioł z zasilania oraz odłączyć zasilanie elektryczne kotłowni oraz szczelnie zamknąć drzwiczki kotła. To powinno zapobiec wyjściu ognia z komina. Jeżeli ogień rozprzestrzeniałby się, należy bezwzględnie wezwać straż pożarną. Nie wolno ponownie uruchamiać urządzenia, jeżeli komin oraz przewody spalinowe nie zostaną wyczyszczone oraz sprawdzone przez profesjonalistów.

#### **Wentylacja**

Kocioł wymaga stałej oraz odpowiedniej wentylacji pomieszczenia w którym się znajduje, aby pracował wydajnie oraz bezpiecznie.

Instalator jest zobowiązany do zapewnienia dostatecznej wentylacji kotłowni zgodnie z lokalnymi przepisami. Otwór napowietrzający nie może być pod żadnym warunkiem zamykalny.

#### **Paliwo**

Urządzenie BioWIN lite zostało przetestowane i dopuszczone do spalania pelletu drzewnego 6mm, jak opisano w instrukcji obsługi. Dopuszczenie do użytku nie obejmuje jakichkolwiek innych paliwo jak i również domieszek paliwowych do pelletu 6 mm.

### **1. Ważne informacje dla użytkownika**

### **1.2.1 Symbole ostrzegawcze**

Proszę zwrócić uwagę na następujące symbole występujące w niniejszej instrukcji:

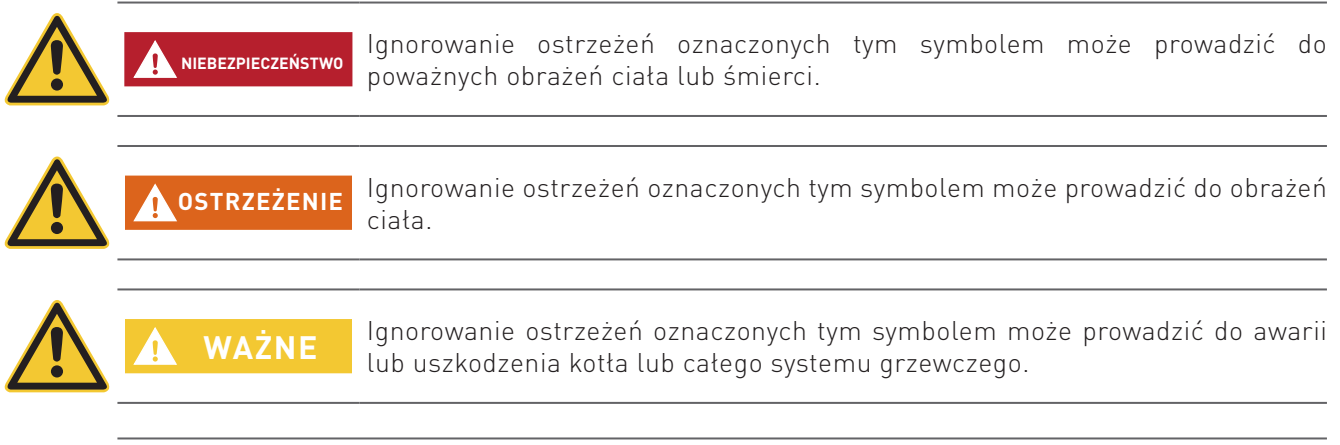

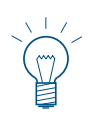

### **Wskazówka.**

**NIEBEZPIECZEŃSTWO**

Teksty opatrzone tym symbolem stanowią wskazówkę ułatwiającą obsługę i użytkowanie urządzenia.

### **1.2.2 Ogólne informacje dotyczące bezpieczeństwa**

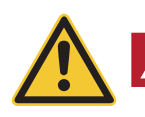

#### **Podczas czynności czyszczenia lub naprawy kotła, zawsze odłącz zasilanie.**

Wyłączenie kotła przyciskiem ON / OFF na InfoWIN Touch nie znaczy, że kocioł i jego wyposażenie są całkowicie odłączone od zasilania. Dlatego podczas wykonywania prac związanych z czyszczeniem lub naprawą należy całkowicie pozbawić kocioł zasilania (np. odłączając wtyczkę zasilania).

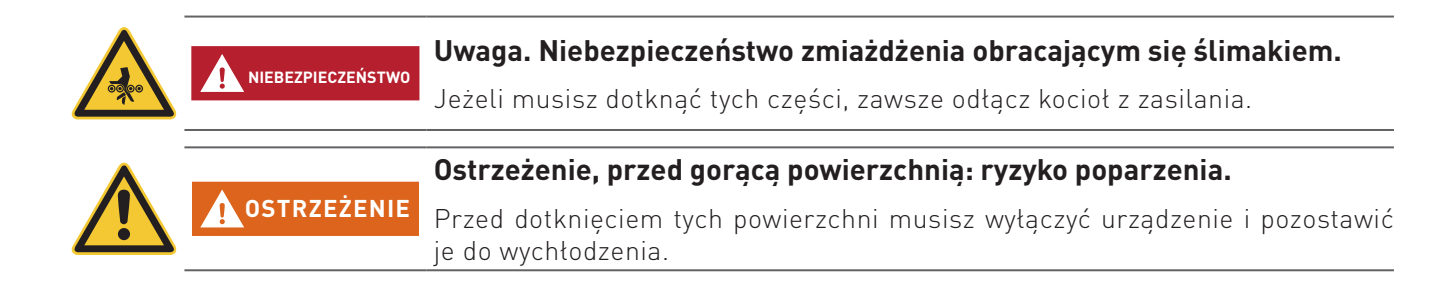

### **1.3 Źródła niebezpieczeństw**

### **1.3.1 Brak prądu (ew. awaria wentylatora)**

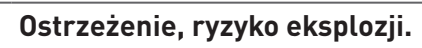

**OSTRZEŻENIE** Nie otwierać drzwiczek komory spalania - zwiększone ryzyko deflagracji w urządzeniu. Po pojawieniu się zasilania urządzenie przeprowadzi test wewnętrzny i wznowi pracę.

### **1.3.2 Palnik**

### **Ostrzeżenie, ryzyko eksplozji.**

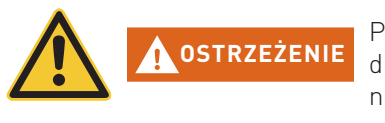

Palnik nie może w żadnym wypadku być ręcznie napełniany pelletem. Przy zbyt dużej ilości paliwa w palniku, pellety nie będą optymalnie rozpalone. Poprzez nagromadzenie się zbyty dużej ilości gazów może dojść do deflagracji lub eksplozji.

### **1.3.3 Wstęp do magazynu pelletu, zasobnika na paliwo**

Dla wszystkiego rodzaju paliw istnieją przepisy bezpieczeństwa, które należy stosować w odniesieniu do instalacji grzewczych, magazynowych. Dotyczy to również magazynowania pelletu.

Po napełnieniu magazynu pelletem może dojść do wydzielania się trującego tlenku węgla (CO) oraz deficytu tlenu. Dlatego przez okres pierwszych 6-u tygodniu od napełnienia magazynu wejście do niego jest surowo wzbronione lub może zostać dokonane jedynie przez przeszkolony personel (analiza gazów).

Proszę przestrzegać poniższych wskazówek, które powinny zostać umieszczone przed wejściem do magazynu paliwa:

- Osobom nieuprawionym wstęp wzbroniony! Należy trzymać dzieci z daleka od magazynu!
- Przed wejściem przewietrzyć magazyn. Podczas wejścia drzwi powinny być otwarte.
- Wejście do magazynu powinno odbywać się zawsze pod kontrolą osoby stojącej na zewnątrz.
- Palenie, ogień lub inne źródła ognia surowo zabronione.
- Możliwość zranienia poprzez ruchome przedmioty.
- Kocioł wyłączyć minimum 15 min. przed napełnieniem magazynu.
- Napełniać magazyn jedynie po spełnieniu wszystkich wymagań zarówno producenta kotła jak i dostawcy pelletu.
- Chronić pellety przed wilgocią.

W przypadku mdłości niezwłocznie opuścić magazyn i skontaktować się z lekarzem!

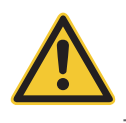

### **Uwaga, ryzyko uduszenia.**

**NIEBEZPIECZEŃSTWO** Należy powstrzymać się od wchodzenia do nieprzewietrzonych magazynów paliwa (w szczególności dotyczy zbiorników podziemnych).

### **1.3.4 Powietrze w procesie spalania**

Otwory dolotu powietrza oraz wentylacyjne w kotłowni nie mogą być pod żadnym pozorem przysłanianie!

### **1.4 Paliwo**

Dla zapewnienia, że Twój kocioł będzie pracował bezawaryjnie przez wiele lat, należy przestrzegać:

#### **Jakość paliwa musi być zgodna z normą EN ISO 17225-2 A1:**

Jakość stosowanego paliwa jest istotną rzeczą, pozwalającą zapewnić optymalne funkcjonowanie systemu grzewczego.

Kiedy kupujesz pellety, upewnij się, że spełniają one normę jakościową EN ISO 17225-2 A1. Zaopatruj się w paliwo jedynie u dostawców posiadających certyfikaty EN-Plus (lub DIN-Plus lub UZ38), gdyż są oni zobligowani do przeprowadzania regularnych wewnętrznych testów jakościowych.

Średnica: 6 mm; długość: 10 – 40 mm; max. 1% do 45 mm

Zwróć dostawcy uwagę na swoje wymagania i zażądaj ich pisemnego potwierdzenia w momencie dostawy.

#### **Konsekwencje niestabilnej jakości paliwa:**

Pellety sa w 100 % drewnem nie poddanym obróbce chemicznej, wiec małe wahania w jakości paliwa sa normalne i dowodzą naturalności pelletu. Te wahania jakości wpływają na poziom zanieczyszczenia oraz ilość popiołu a tym samym na częstotliwość czyszczenia kotła.

Zwiększenie częstotliwości czyszczenia kotła wynikające w wahaniach jakościowych paliwa nie podlega gwarancji i tym samym reklamacjom.

### **1.5 Pierwsze uruchomienie i konserwacja**

Rozruchu kotła powinien dokonać uprzednio przeszkolony i uprawniony instalator-serwisant. Podczas rozruchu zostaje przetestowane działanie wszystkich podzespołów i funkcji kotła. Serwisant ma również obowiązek poinformowania Państwa o poszczególnych funkcjach kotła BioWIN. Rozruch kotła oraz czynności konserwacyjne opisane w karcie gwarancyjnej dają Państwu pewność optymalnej pracy oraz długoletniej żywotności kotła. Pozwoli to również w pełni wykorzystać zaawansowaną technologię urządzenia oraz zapewni bezpieczną, ekologiczną oraz oszczędną eksploatację.

#### **Przed złożeniem zamówienia oraz rozruchem kotła należy spełnić następujące wymagania:**

1) Prawidłowy montaż kotła.

- 2) Instalacja musi zostać prawidłowo okablowana.
- 3) Instalacja wypłukana z zabrudzeń, napełniona i odpowietrzona należy zapewnić odbiór ciepła.
- 4) Bojler c.w.u powinien zostać napełniony i odpowietrzony.
- 5) Dostępna wystarczająca ilość paliwa.
- 6) Użytkownik jest obecny podczas rozruchu.

Rozruch urządzenia nie może zostać przeprowadzony, jeżeli powyższe punkty nie są spełnione. Koszty powstałe z powodu niespełnienia powyższych wymagań ponosi Klient.

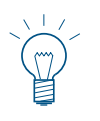

#### **Wskazówka**

W pierwszych tygodniach po rozruchu w komorze spalania, na powierzchniach grzewczych oraz w popielniku może powstawać kondensat. Nie ma on jednak żadnego istotnego wpływu na funkcjonowanie oraz żywotność kotła.

#### **Dokonaj 1 uruchomienia kotła**

Po podłączeniu urządzenia należy przeprowadzić pierwsze uruchomienie przez autoryzowany serws celem aktywowania gwarancji.

### **1.6 Sprawdzenie funkcji kotła**

Funkcjonowanie instalacji oraz podzespołów bezpieczeństwa musi zostać sprawdzone i potwierdzone raz do roku przez uprawnionego instalatora.

W odstępach dwuletnich musi zostać skontrolowany stan wody w instalacji przez uprawnionego fachowca (instalatora) w celu uniknięcia korozji oraz osadów w instalacji oraz kotle C.O. W instalacjach o objętości wody pow. 1500l.

(np. instalacje ze zbiornikiem akumulacyjnym) kontrola powinna być wykonywana raz w roku.

Przy pracach, które spowodowały wymianę lub uzupełnienie wody w instalacji, należy dokonać kontroli wody w okresie 4-6 tygodni od zakończenia robót.

Uszkodzenia spowodowane korozją lub osadami wynikającego ze złego stanu wody w instalacji nie podlegają gwarancji.

# **2.1 Otwieranie drzwi zewnętrznych**

### **Ostrzeżenie, przed gorącą powierzchnią: ryzyko poparzenia.**

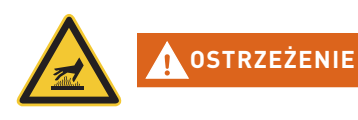

Przed otwarciem drzwiczek obudowy upewnij się, że kocioł został wyłączony przyciskiem ON/OFF (patrz rys. 3) oraz wychłodził się (wyświetlacz wyłączony) Poprzez naciśniecie jednego z 6 przycisków zostaje włączony wyświetlacz oraz jego podświetlenie. Dopiero poprzez dwukrotne naciśnięcie przycisku, kocioł zostanie wyłączony.

- Podnieś i odłóż górną pokrywę. Znajdź klucz imbusowy rys. 4
- Włóż w otwór klucz imbusowy, przekręć o 90 stopni w lewo i otwórz drzwiczki rys. 5, rys. 6.

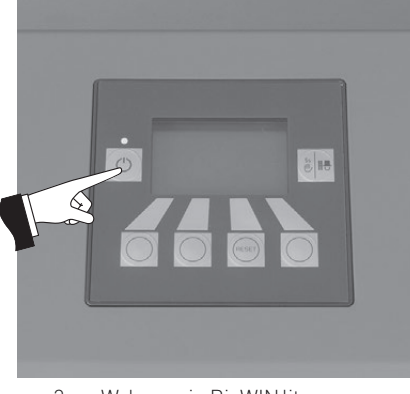

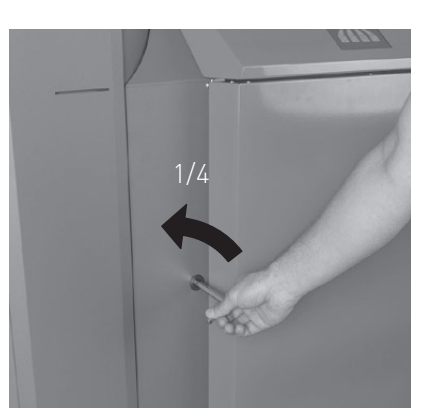

rys. 5 Drzwi otworzyć za pomocą klucza imbusowego

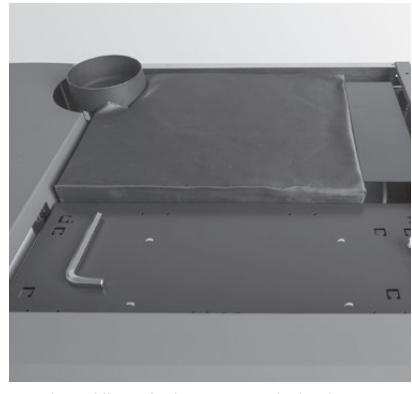

rys. 3 Wyłaczanie BioWIN lite rys. 4 Klucz imbusowy pod obudową

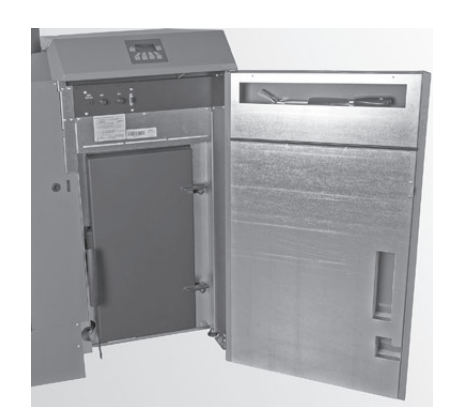

rys. 6 Otworzyć drzwi zewnętrzne

### **2.2 Opis funkcji, komponentów oraz sterowania**

stabilizacji płomienia a następnie modulacji, w której kocioł podąża do wyliczonej temperatury zadanej. Kocioł Kocioł na pellety BioWIN lite wraz ze sterowaniem MESPLUS tworza razem doskonała całość. Kocioł automatycznie się rozpala, jeżeli sterowanie zgłasza zapotrzebowanie na ciepło. Po fazie przedmuchu (funkcja bezpieczeństwa) następuje uruchomienie zapalarki oraz podajnika wewnętrznego. Palnik zostaje automatycznie napełniony pelletem. Po wykryciu płomienia (poprzez czujnik Thermocontrol), kocioł przechodzi w fazę przechodzi w fazę wygaszania, jeżeli jego moc spadnie poniżej znamionowej mocy minimalnej lub jeżeli sterowanie nie zgłasza więcej zapotrzebowania na ciepło. Wentylator wyciągowy kontynuuje swoją pracę, aż palnik kotła zostanie wychłodzony.

Zasobnik kotła jest napełniany ręcznie. Wymiennik kotła jest czyszczony w pełni automatycznie pozostając czystym przez cały czas użytkowania. Popiół z wymiennika ciepła opada do tylnego popielnika. Popiół z palnika opada do przedniego popielnika. W przypadku czyszczenia urządzenia, popiół musi zostać usunięty ręcznie.

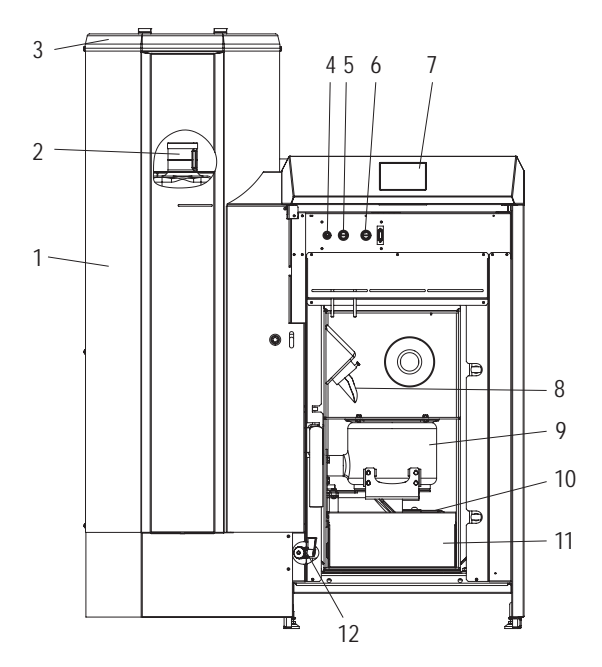

rys. 7 BioWINlite z zasobnikiem 107 kg bez drzwiczek zewnętrznych oraz drzwi komory spalania

1 .......... Zasobnik pelletu

- 2 .......... Zbiornik na wodę dla zabezpieczenia p.poż. (za zasobnikiem paliwa)
- 3 .......... Pokrywa napełniania zasobnika paliwa
- 4 .......... Bezpiecznik główny T 6.3 A
- 5 .......... Termostat bezpieczeństwa (STB) podajnika
- 6 .......... Termostat bezpieczeństwa (STB) kotła
- 7 .......... Jednostka sterująca InfoWINPLUS
- 8 .......... Rura podawcza
- 9 .......... Palnik

2 Wyposażenie dodatkowe (opcjonalne), zawór spustowy BWL 002

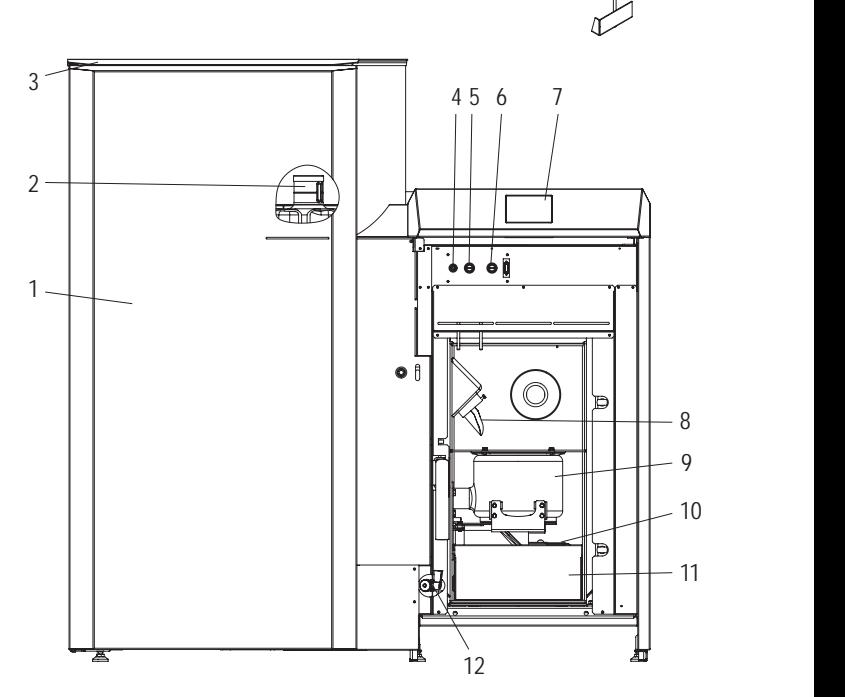

13 14 15 16

rys. 8 BioWINlite L z zasobnikiem 200 kg bez drzwiczek zewnętrznych oraz drzwi komory spalania

10 ........ Drzwiczki tylnego popielnika

- 11 ........ Szuflada na popiół
- 12 ........ Zawór spustowy2
- 13 ........ Pędzel do czyszczenia1
- 14 ........ Szpachelka1
- 15 ........ Klucz imbusowy
- 16 ........ Skrobak1
- 12

<sup>1</sup> Wyposażenie dodatkowe (opcjonalne), zestaw czyszczący BWL 001

### **2.3 Kontrola przed włączeniem**

a) Ciśnienie wody w instalacji:

Instalacja musi być wypełniona wodą i odpowietrzona, Ciśnienie w wychłodzonej instalacji powinno wynosić min. 1,0 bar (max. 1,8 bar). W razie niezgodności należy skontaktować się z instalatorem.

b) Wentylacja:

Proszę skontrolować doprowadzenie i odprowadzenie powietrza do i z kotłowni. Wlot powietrza powinien być zabezpieczony przed dostępem kurzu.

c) Komin:

Należy zlecić sprawdzenie stanu komina osobie uprawnionej (kominiarz) i ewentualnie jego czyszczenie.

d) Zasobnik wody (zabezpieczenie p.poż, tzw. strażak): Należy skontrolować stan wody w zbiorniku zabezpieczającym przed pożarem – patrz pkt 3.8.

### **2.4 Napełniania zasobnika paliwa**

Otwórz pokrywę zasobnika przykotłowego i napełnij go do wysokości 1cm poniżej górnej krawędzi. Zamknij pokrywę.

#### **Kotły z zewnętrznym zaopatrzeniem w powietrze do procesu spalania**

Pokrywa zasobnika przykotłowego jest monitorowana za pomocą czujnika. Kocioł nie może pracować, jeżeli pokrywa jest otwarta. W przypadku otwarcia pokrywy, kocioł po 4 minutach przechodzi w fazę wygaszania.

### **2.5 InfoWINPLUS**

InfoWIN<sup>PLUS</sup> jest jednostką informującą i obsługującą kocioł oraz poszczególne moduły MES<sup>PLUS</sup>.

InfoWINPLUS składa się z czytelnego wyświetlacza tekstowego, przycisku włacz/wyłacz z dioda kontrolna (LED) informującą o stanie urządzenia (zielone - pracuje, czerwone - błąd), przycisku funkcji czyszczenia komina oraz czterech przycisków funkcyjnych, używanych wg wskazań wiersza menu.

#### **Podświetlenie wyświetlacza**

#### Kolory wyświetlacza:

- biały: normalna praca
- różowy: ważna informacja lub błąd
- czerwony: alarm

Podświetlenie wyświetlacza podcza normalnej pracy urządzenia, jeżeli nie są naciskane żadne przyciki, zostaje automatycznie wyłączone po ok. 10 min.

#### **Wyświetlacz**

Jeżeli kocioł znajduje się w trybie stand-by lub kota na paliwo stałe/bufora dłużej niż 1 godzinę, wyświetlacz zostaje całkowicie wyłączony, jedynie dioda LED świeci na zielono. Wyświetlacz zostaje ponownie uruchomiony po naciśnięciu dowolnego przycisku lub w przypadku aktywacji trybu pracy.

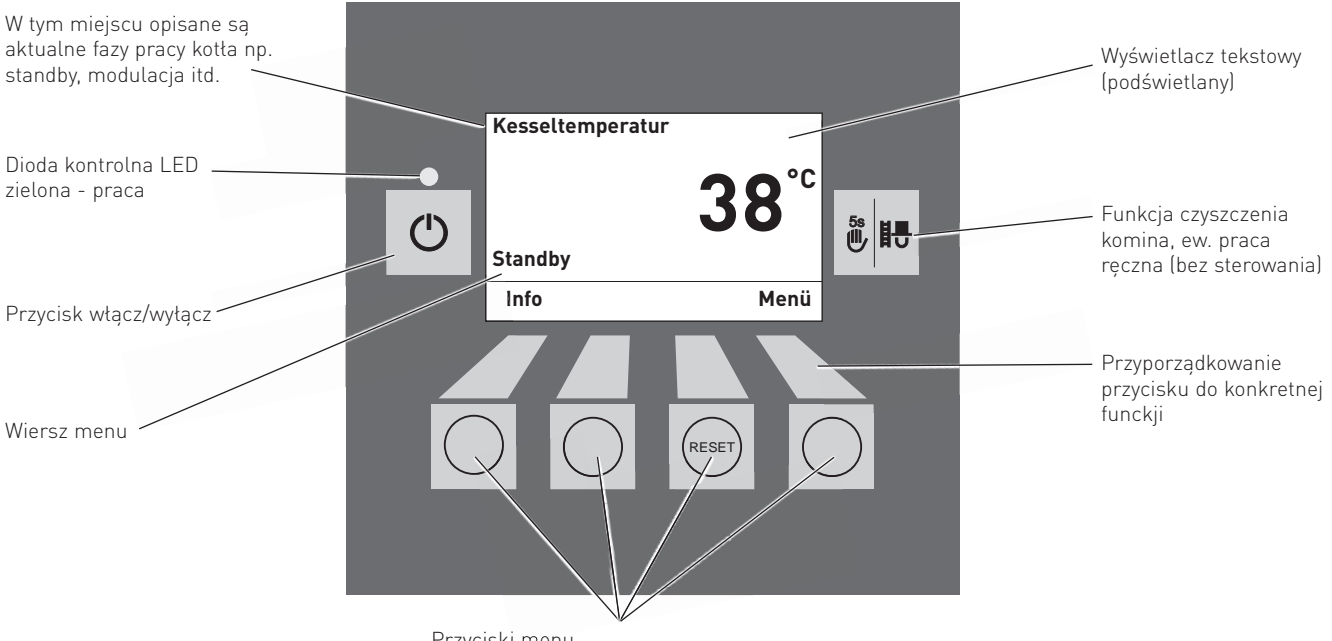

rys. 9 InfoWINPLUS

Przyciski menu

Na wyświetlaczu InfoWIN<sup>PLUS</sup> są pokazywane poszczególne tryby jak i poszczególne fazy pracy urządzenia.

### Istnieją następujące tryby pracy – WYŁĄCZONY – WŁĄCZONY (z testem wewnętrznym, podświetlenie włączone , podświetlenie wyłączone)

- Doprowadzenie peletu
- Tryb pracy na paliwie stałym/zbiornik buforowy
- Tryb ręczny
- Czyszczenie komina
- Tryb wyłączania

#### Fazy pracy

è

- Standby, wyświetlacz wyłączony
- Przedmuchanie
- Faza zapalania
- Faza stabilizacji płomienia
- Faza modulacji
- Wygaszanie
- Palnik wyączony
- Źródło ciepła (WE) wyłączonoe

### **2.6 Tryby pracy**

### **2.6.1 Wyłączony**

W tym trybie kocioł jest wyłączony. Wyświetlacz oraz wszytskie przycisku za wyjątkiem przyciski Włącz/ Wyłacz nie pełnia żadnej fukcji. LED na InfoWINPLUS nie świeci – rys. 10.

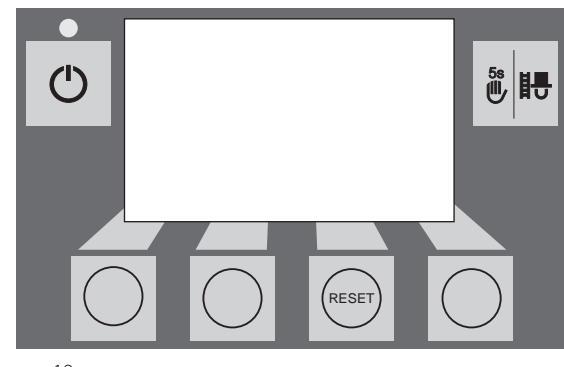

rys.10

### **2.6.2 Tryb WŁĄCZONY, podświetlenie włączone, test wewnętrzny, podświetlenie WYŁĄCZONY**

Nacisnąć przycisk **włącz/wyłącz**, poświetlenie zostanie włączone i test wewnętrzny zostaje automatycznie zainicjowany – rys. 11.

### **Test wewnętrzny:**

Podczas testu zostają sprawdzone wszytstkie czujniki, przełączniki i silniki. Po pozytywnym zakończeniu testu na wyświetlaczu zostaje wyświetlona faza pracy oraz temp. wody w kotle (wskazanie standardowe). Dioda kontrolna (LED) świeci na zielono a poszczególnymi przyciskami mogą zostać wybrane poszczególnefunkcje – rys. 12.

W przypadku negatywnego przebiegu testu, zostaje wyświetlony komunikat o błędzie (np. IN, FE, AL) (patrz pkt. 4).

#### **Podświetlenie włączone/wyłączone**

Podświetlenie wyświetlacza zostaje automatycznie wyłączone po 10 min. (rys. 13). Poprzez naciśnięcie jednego z 6-u przucisków, podświetlenie zostaje włączone na kolejne 10 min.

InfoWINPLUS rozpoznaje ew. zapisuje różne tryby pracy i stany urządzenia. Po włączeniu wyświetlacz może zamiast wskazania standardowego wskazywać konkretny tryb lub fazę. (np. tryb ręczny, kocioł na paliwo stał/bufor, ...) lub błąd/alarm. Informacje te są wyjaśnione w dalszej części niniejszej instrukcji.

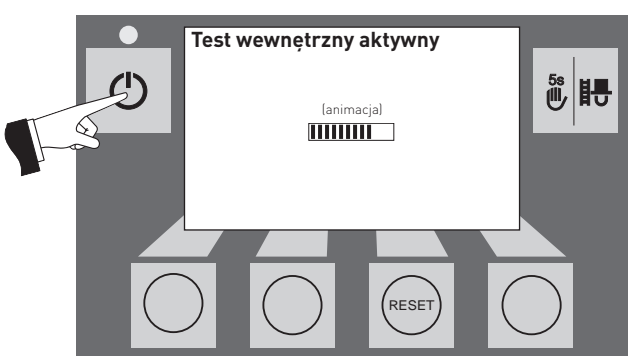

rys.11 Test wewnętrzny

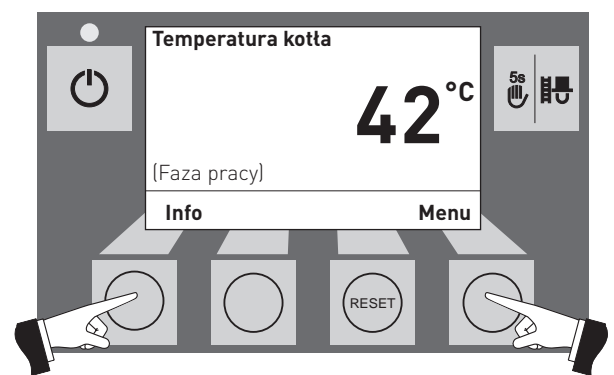

rys.12 Standardowy wyświetlacz

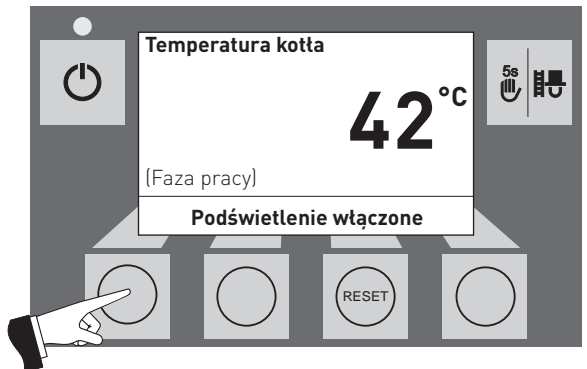

rys.13 Wyświetlacz z włączonym podświetleniem

### **2.6.3 Praca z kotłem na paliwo stałe / buforem**

W przypadku połączenia kotła BioWIN lite z innym z kotłem na paliwo stałe lub zbiornikiem akumulacyjnym, moduł WVF+ lub B-PLM+ automatycznie przełącza pomiędzy poszczególnymi urządzeniami.

W przypadku stwierdzenia przez moduł kotła na paliwo stałe/zbiornika, kocioł BioWIN lite zostaje automatycznie wyłączony. – rys. 14.

Instalacja zostaje przełączona na kocioł na paliwo stałe/zbiornik, a palnik w kotle BioWIN lite zostaje zablokowany – rys. 15.

W przypadku wyłączenia kotła BioWIN na panelu InfoWINPLUS, moduł WVF+ vautomatycznie przełącza się na kocioł na paliwo stałe. Po ponownym włączeniu kotła na InfoWINPLUS, kocioł może być w dalszym ciągu zablokowany przez maksymalnie 15 min. Informacja ta wyświetla się na InfoWINPLUS – rys. 15.

Po 1 godzinie pracy kotła na paliwo stałe, InfoWINPLUS zostaje całkowicie wyłączony. Dioda świeci w kolorze zielonym. Wyświetlacz zostaje włączony naciśnięciem przycisku lub przy włączeniu kotła przez moduł sterujący.

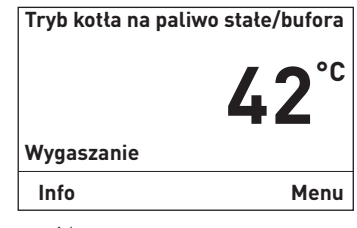

rys.14

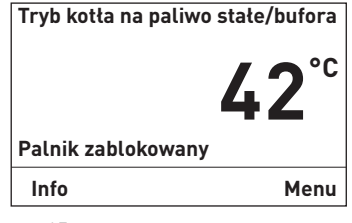

### **2.6.4 Tryb ręczny**

#### **Wskazówka!**

Tryb ręczny nie może zostać uruchomiony podczas ustawionej pracy kotła na paliwo stałe/zbiornika akumulacyjnego. W przypadku kiedy kocioł na paliwo stałe pracuhe (rozpalony) nie wolno włączyć trybu ręcznego. W przypadku braku kotła na paliwa stałe lub podczas braku jego aktywności (tylko zbiornik buforowy aktywny), można uruchomić tryb ręczny . W tym przypadku przełącznik trybu pracy na module WVF+ ustawić na "test 2" lub w przypadku modułu B-PLM+ na "test 1"(patrz instrukcja obsługi modułu WVF+ lub B-PLM+).

Poprzez naciśnięcie jednego z 6 przycisków, zostanie właczone podświetlenie. Poprzez naciśnięcie przycisku trybu ręcznego dłużej niż 5 sek., **tryb ręczny**  zostanie uruchomiony – rys. 16. Temperatura kotła osiągnie nastawioną temperaturę dla trybu ręcznego (wartość standardowa 60 °C). Istniejące sterowanie nie jest aktywne (patrz pkt. 2.10). Po upływie 10 min, podświetlenie zostanie wyłączone. Funkcja jak i wyświetlacz pozostaja niezmienione.

Poprzez naciśnięcie przycisku Anuluj, funkcja zostaje wyłączona – rys. 17. Kocioł ponownie znajduje się w trybie automatycznym.

#### **Temperatura pożądana w trybie ręcznym**

Poprzez naciśnięcie przycisku **+** lub **–** na wyświetlaczu zostanie pokazana ustawiona temperatura pożądana w kotle – rys. 18. Przyciskami + lub – wartość ta może być zmieniana w skokach 1 K. Temperatura ta zostanie automatycznie zapisana. Po zakończeniu trybu ręcznego, obowiązuje znowu wartość zakodowana w danym trybie.

Poprzez naciśnięcie przycisku powrót (rys. 19) lub po upływie 10 min. wyświetlacz wraca do widoku standardowego.

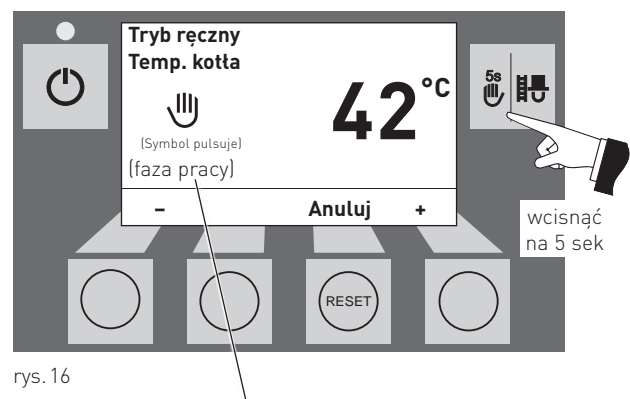

W tym miejscu są wyświetlane poszczególne fazy pracy kotła np. palnik wączony, rozpalanie, modulacja itd.

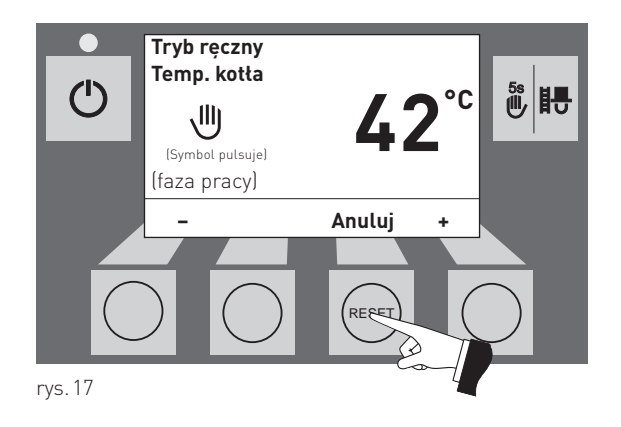

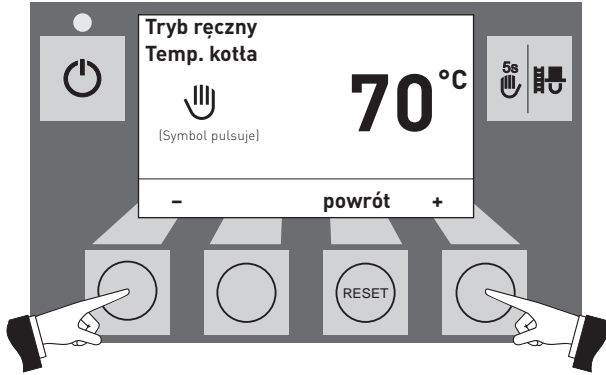

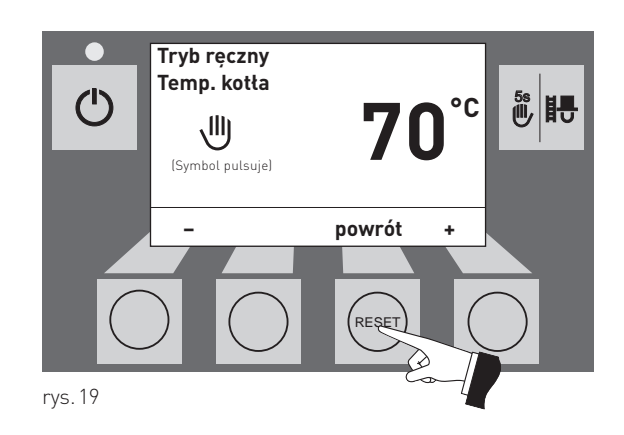

### **2.6.5 Funkcja pomiarowa**

Funkcja ta służy doi przeprowadzania badań emisji kotła.

#### **Wskazówka!**

Funkcja ta nie działa podczas pracy kotła na paliwo stałe/ zbiornika. W przypadku gdy istniejący kocioł na paliwo stałe jest gorący, funkcja ta nie może zostać uruchomiona. W przypadku kiedy kocioł na paliwo stałe nie pracuje (naładowany bufor), funkcja może zostać włączona. W tym przypadku należy przełączyć pokrętło trybów pracy na module WVF+ na Test 2 lub module B-PLM+ na Test 1. (patrz instrukcja obsługi modułu WVF+ lub B-PLM+).

Poprzez krótkie naciśnięcie przycisku funkcja pomiarowa włączy się podświetlenie wyświetlacza. Poprzez kolejne naciśnięcie uruchomi się fukcja pomiarowa – rys. 20. Temperatura kotła ustablizuje się na 45 min. na  $60^{\circ}$ C.

Poprzez naciśnięcie odpowiedniego przycisku, kocioł może pracować z 30 % lub 100 % mocą – rys. 21. Podświetlenie InfoWINPLUS gaśnie po okresie 10 min. Pozostałe parametry pozostają jednak niezmienione. Poprzez naciśnięcie dowolnego przycisku zostaje włączone podświetlenie.

Poprzez ponowne uruchomienie funkcji pomiarowej, czas funkcji zostaje ponownie ustawiony na 45 min.

Funkcja pomiarowa zostaje zakończona:

- po naciśnięciu przycisku anuluj rys. 22.
- automatycznie po ok. 45 min.

### **2.6.6 Wyłączanie**

Kocioł zostaje wyłączony – rys. 23.

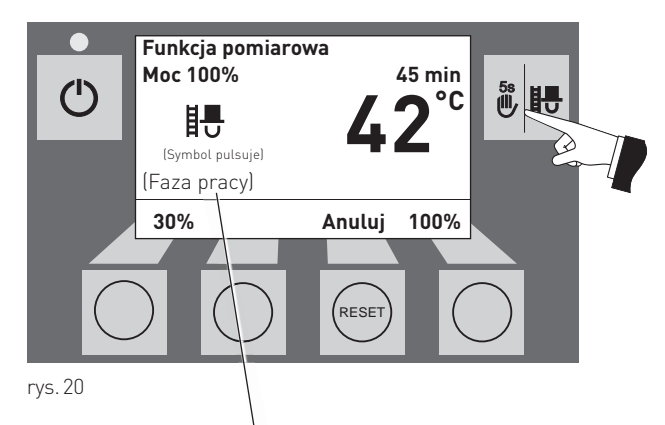

W tym miejscu są wyświetlane poszczególne fazy pracy kotła np. palnik wączony, rozpalanie, modulacja itd.

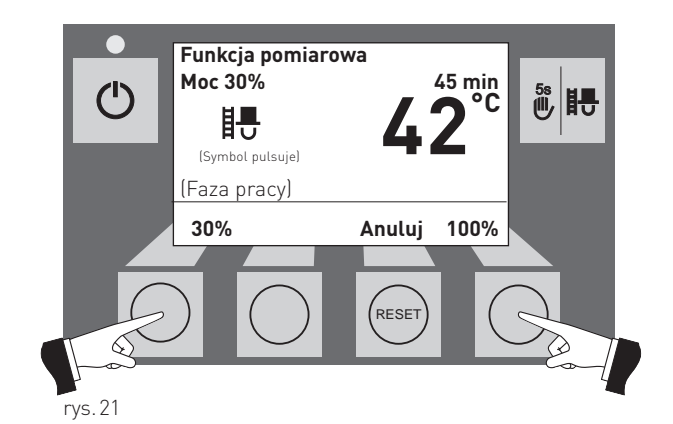

**Funkcja pomiarowa Moc 30% 45 min**  $\binom{1}{ }$ **%旧号 42°C** 睤 (Symbol pulsuje) (Faza pracy)  **30% Anuluj 100%** RESET rys.22

Pulsuje zielona dioda LED

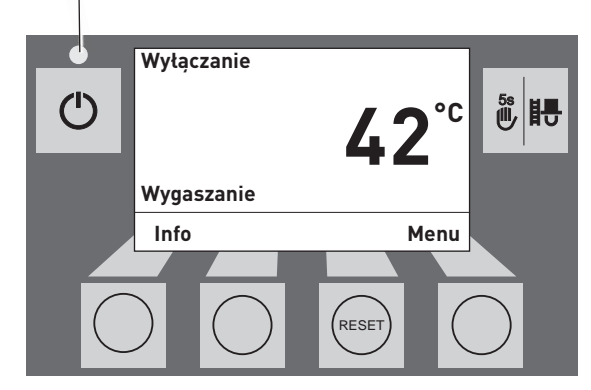

### **2.7 Fazy pracy**

### **2.7.1 Standby**

W tej fazie sterowanie nie zgłasza zapotrzebowania na energię. Palnik jest wyłączony a temperatura pożądana wynosi 0°C.

Po jednej godzinie w fazie Standby wyświetlacz zostaje całkowiciewyłączony. Zapalona pozostaje jedynie zielona dioda kontrolna LED. Po naciśnięciu dowolnego przycisku lub przy zgłoszeniu zapotrzebowania na energię przez sterowanie, wyświetlacz zostaje ponownie włączony. The control with the rys.24

### **2.7.2 Przedmuch**

Wentylator nawiewowo/odciągowy. pracuje. Komora spalania zostaje przewentylowana świeżym powietrzem. Faza ta trwa kilka minut przed uruchomieniem palnika.

### **2.7.3 Rozpalanie**

Wentylator nawiewowo-odciągowy pracuje. Pelety zostają podane na palnik i zapalone. Po pojawieniu się płomienia w palniku, kocioł przejdzie do fazy stabilizacji płomienia.

### **2.7.4 Stabilizacja płomienia**

Po procesie zapalenia paliwa kocioł stabilizuje pracę palnika i przchodzi do fazy modulacji.

### **2.7.5 Modulacja**

Palnik znajduje się w fazie modulacji. Moc kotła jest bezstopniowo regulowana w zakresie 30 % – 100 %.

### **2.7.6 Wygaszanie**

Palnik w dlaszym ciągu pracuje. Pelety nie są już transportowane za pomocą ślimaka do palnika. Wentylator pracuje tak długo, aż ostatnie pelety w palniku nie zostaną spalone, a palnik nie zostanie wychłodzony.

### **2.7.7 Palnik WYŁĄCZONY**

Sterowanie zgłasza zapotrzebowanie na energię, jednak temperatura kotła jest wyższa niż pożądana. Dlatego proces spalania zosaje zatrzymany a palnik wyłączony.

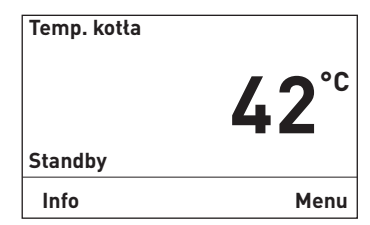

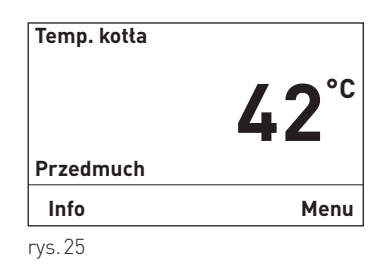

rys.26 **Temp. kotła Rozpalanie Info Menu 42°C**

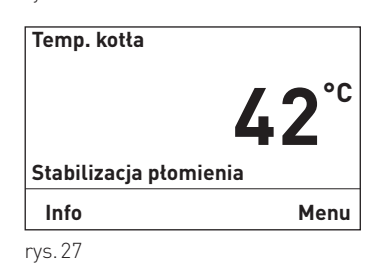

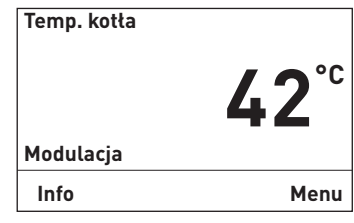

rys.28

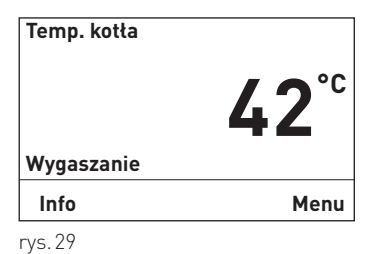

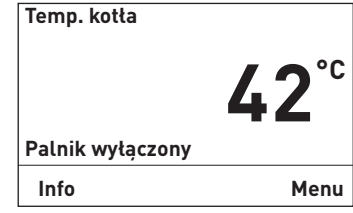

### **2.8 Informacje InfoWINPLUS**

Poprzez naciśnięcie przycisku Info, zostaną wyświetlone najważniejsze informacje na temat kotła BioWIN – rys. 31.

Przyciskiem wyboru zostają zaznaczone i wskazane poszczególne podpunkty – rys. 32. Poprzez naciśnięcie przycisku Anuluj (rys. 33) lub po 10 min. wyświetlacz wraca do domyślnego widoku.

Dostępne informacje InfoWINPLUS:

- Czas pracy do Czyszczenia [h] Czyszczenia generalnego [h] Przeglądu [h]
- Poziom napełnienia Zasobnik paliwa [%] Zużycie pelletu [t]
- Wartości kotła Temp. spalin[°C] Temp. zad. kotła [°C] Aktualna moc kotła [%] Ilość godzin pracy [h] Ilość startów palnika
- Wersja InfoWIN Software Hardware Typ kotła Kocioł nr

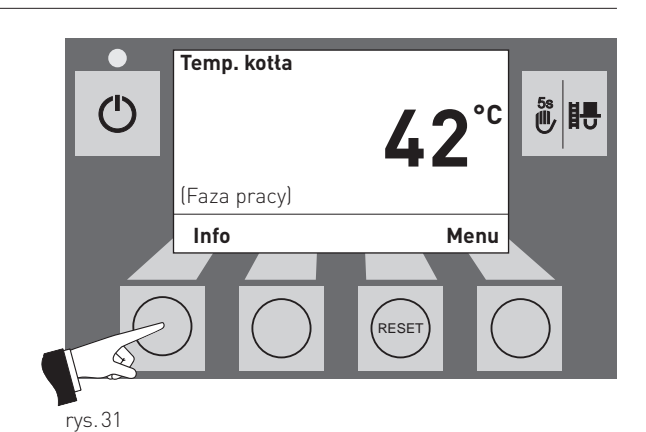

**Okres pracy do Czyszczenia: ok. 250 h**  $\frac{5}{6}$ 閉 **Czyszczenia general.: ok. 500 h Przeglądu: ok. 1000 h powrót**  ▲ RESE<sup>T</sup> rys.32

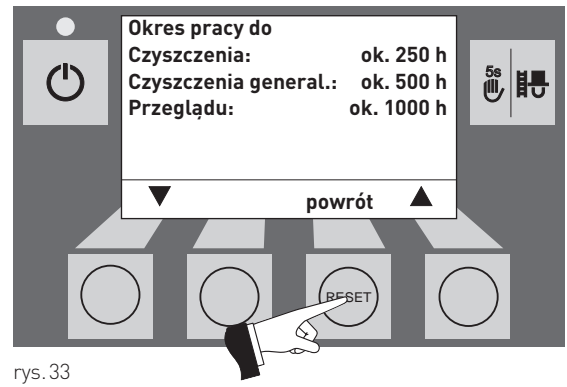

### **2.8.1 Czas pracy do czyszczenia, czyszczenia generalnego i przeglądu**

Informacja o pozostałym czasie (w godzinach) do następnego czyszczenia kotła. Czyszczenie generalne i Serwis podawane sa w godzinach.

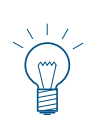

### **Wskazówka!**

Pozostały czas do czyszczenia jest zależny od sposobu pracy kotła i jest stale aktualizowany przez urządzenie. Z tego względu może dochodzić do odchykleń w stosunku do godzin pracy kotła.

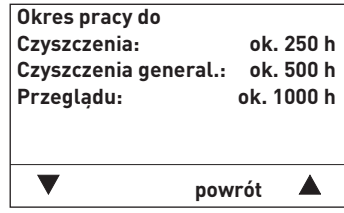

### **2.8.2 Poziom napełnienia**

#### **Zasobnik paliwa**

Aktualny poziom napełnienia jest wyświetlany w %.

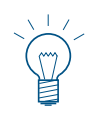

#### **Wskazówka!**

"Zasobnik paliwa" jest wartością wyliczaną, i może różnić się od faktycznego zużycia ±15 %.

#### **Zużycie paliwa**

Ilość pelletu zużyta od ostatniego napełnienia i całkowita ilość zużytego pelletu wyświetlana jest w tonach.

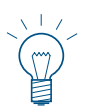

#### **Wskazówka!**

"Zużycie paliwa" jest wartością wyliczaną, i może różnić się od faktycznego zużycia ±15 %.

### **2.8.3 Wartości kotła**

#### **Temp. spalin**

Za pomocą tej funkcji zostaje pokazana aktualna temperatura spalin.

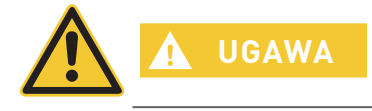

Pomiar temperatury nastę puje bezpośrenio w czopuchu, co może powodować rozbieżności z pomiarem wg normy.

#### **Temp. zad. kotła**

Na wyświetlaczu zostaje pokazana wyliczona przez sterowanie, zadana temperatura kotła. Temperatura ta służy do sterowania palnikiem kotła.

#### **Aktualna moc kotła**

Aktualna moc kotła jest podana w % Moc kotła w fazie modulkacji może znajdować się w zakresie 30 % do 100 %.

#### **Ilość godzin pracy**

Na wyświetlaczu zostaje pokazana całkowita ilość przepracowanych godzin.

#### **Ilość startów palnika**

Na wyświetlaczu zostaje pokazana całkowita ilość startów palnika BioWIN lite.

### **2.8.4 Wersja**

#### **InfoWIN**

Zostaje pokazana aktualna wersja wyśwtetlacza InfoWINPLUS.

#### **Software**

Zostaje wyświetlona aktualna wersja software automatu palenia (płyty głównej).

#### **Hardware**

Zostaje wyświetlona aktualna wersja hardware automatu palenia (płyty głównej).

#### **Typ kotła**

Zostaje pokazana aktualna wersja kotła .

#### **Kocioł nr**

Zostaje pokazany aktualny numer kotła Pojedynczy kocioł = 0 Kaskada = 1 – 4

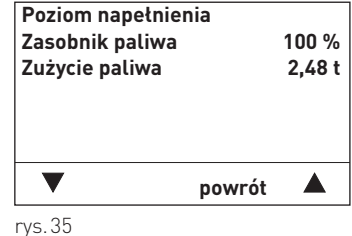

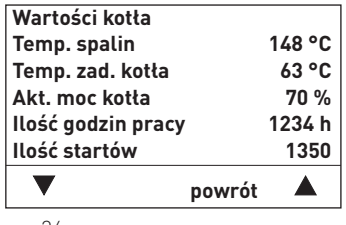

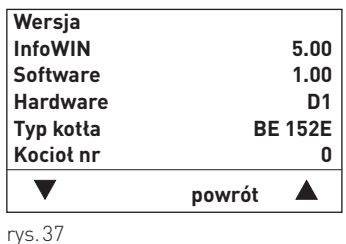

### **2.9 Menu**

Poprzez naciśnięcie przycisku Menu można przechodzić pomiędzy poziomem Użytkownika a serwisowym – rys. 38.

Użyj przycisków strzałek to wybrać pozycję w menu (rys. 39); Niektóre wybory muszą zostać potwierdzone poprzez naciśniecie przycisku "wybierz" – rys. 40.

W niektórych pozycjach podana wartość może zostać zmieniona za pomocą przycisków – lub + . Zmiana musi zostać zatwierdzona za pomocą przycisku "zastosuj" lub "tak".

Poprzez naciśnięcie przycisku powrót (rys. 41) lub po 10 min. InfoWINPLUS powróci do widoku standartowego.

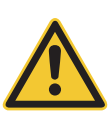

### **OSTRZEŻENIE**

Zmiany w poziomie serwisowym mogą być dokonywane jedynie przerz przeszkolonych serwisantów.

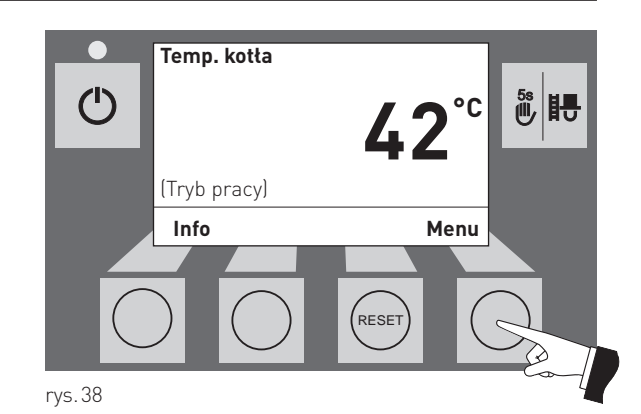

**Poziom Użytkownika Poziom serwisowy**  $\overset{5s}{\bullet}$  **Poziom informacyjny Moduły MES1** ▲  **wybierz powrót**  r<br>RESE rys.39

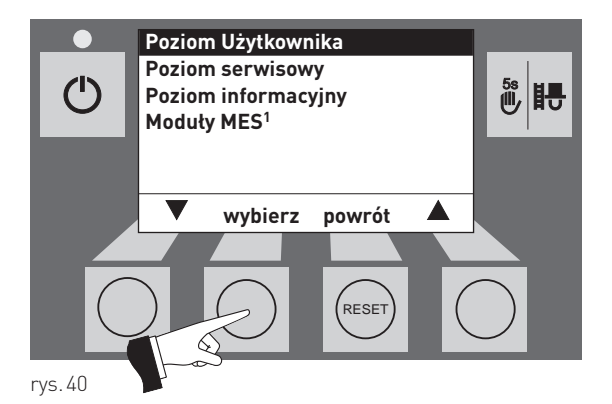

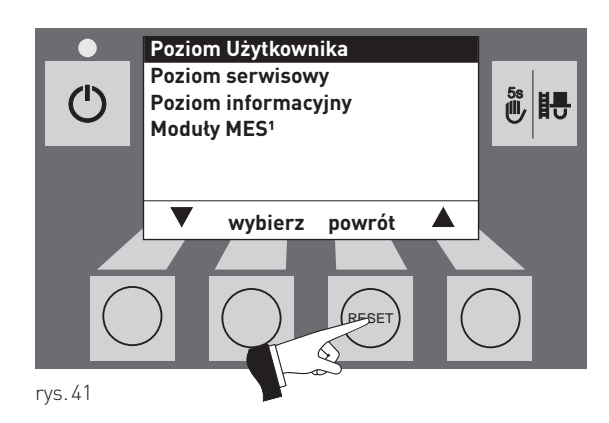

<sup>1</sup> zostaje wyświetlone jedynie wtedy, kiedy obecny jest sterownik MES<sup>PLUS</sup> oraz jest zdefiniowany w ustawieniach kotła.

#### **Struktura menu:**

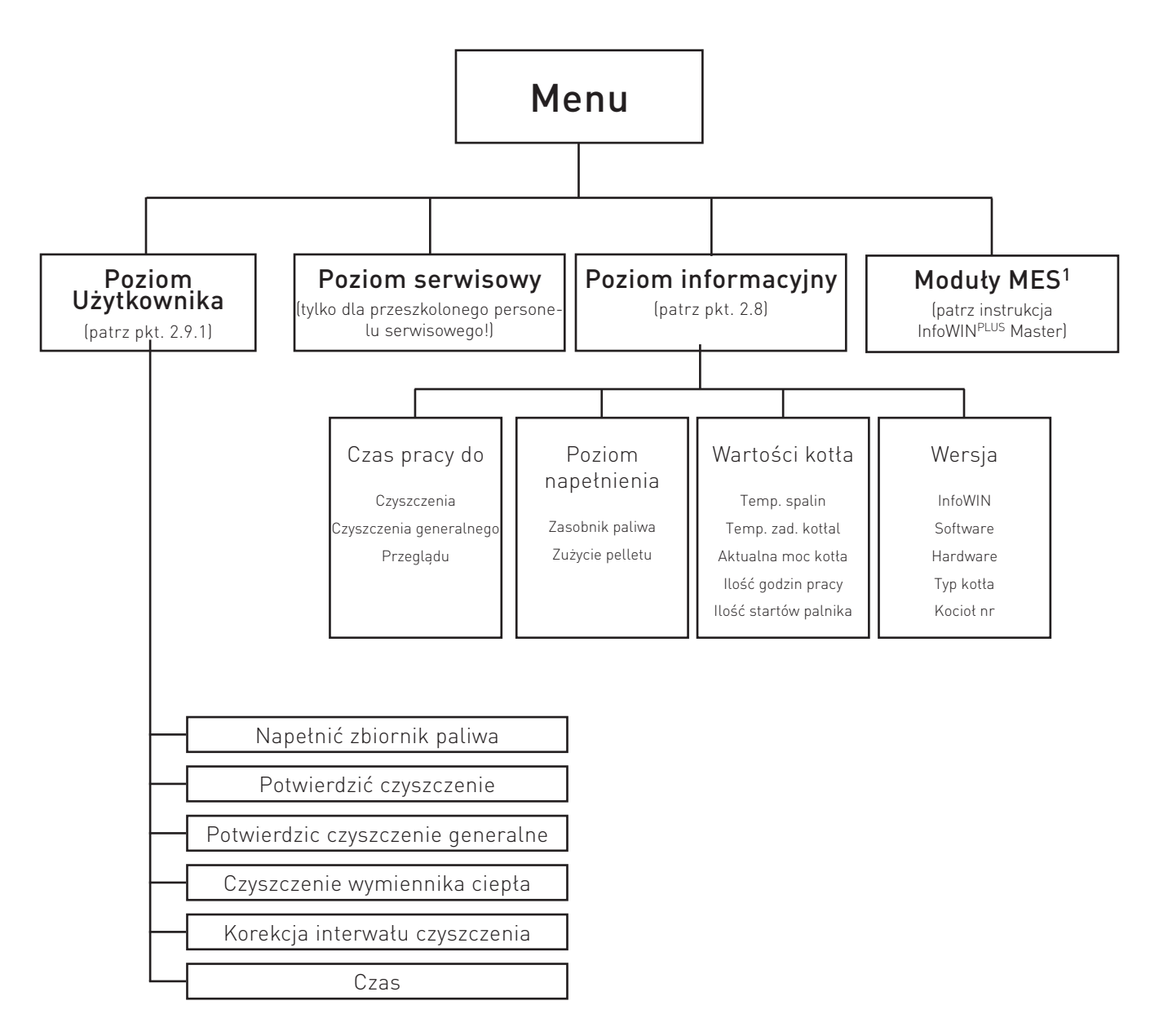

<sup>&</sup>lt;sup>1</sup> zostaje wyświetlone jedynie wtedy, kiedy obecny jest sterownik MES<sup>PLUS</sup> oraz jest zdefiniowany w ustawieniach kotła.

### **2.9.1 Poziom Użytkownika**

W poziomie Użytkownika zaznaczyć przyckiem wyboru zaznaczyć odpowiedni podpunky i potwierdzić przyciskiem wybierz.

#### **Nastawianie:**

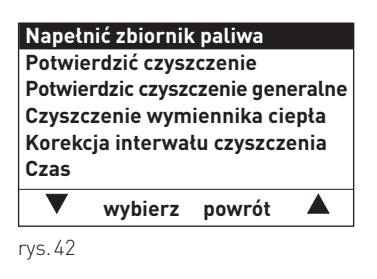

### **2.9.1.1 Napełnić zbiornik paliwa**

Po napełnieniu zasobnika pelletu, napełnienie musi zostać potwierdzone w celu zresetowania parametru "zużycie pelletu od napełnienia" oraz przywrócenia poziomu napełnienia zasobnika na wartość 100 %.

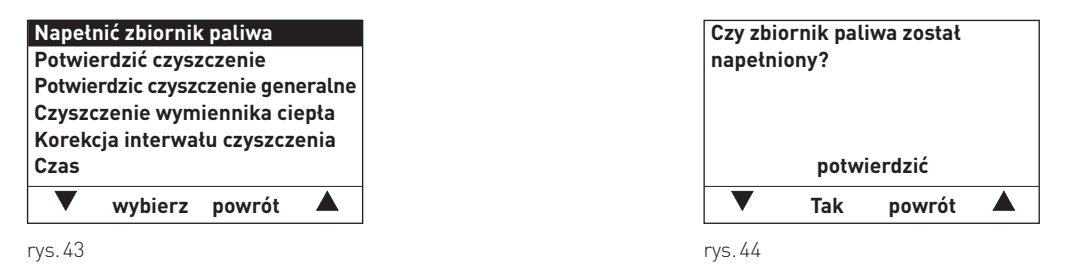

#### **2.9.1.2 Potwierdzenie czyszczenia lub potwierdzenie czyszczenia generalnego wyłączanie żądania czyszczenia kotła**

Po przeprowadzonym czyszczeniu kotła (pkt. 3.4-3.8), należy ów proces potwierdzić na jednostce InfoWIN<sup>PLUS</sup>, w celu wyzerowania licznika czasu do następnego czyszczenia.

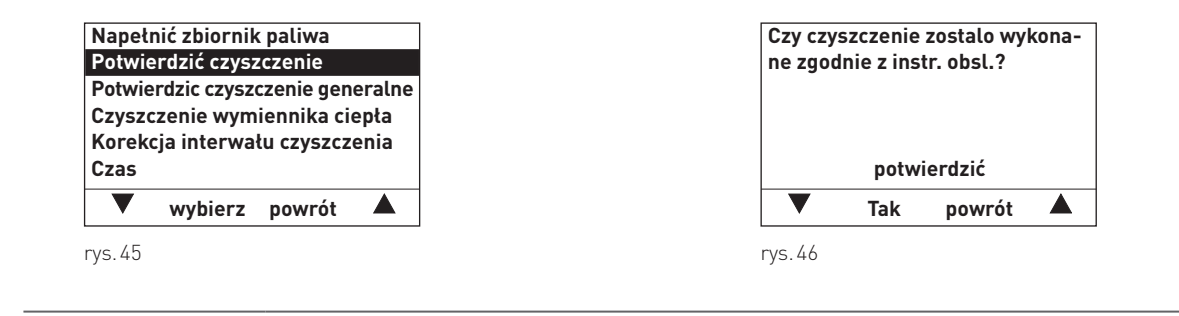

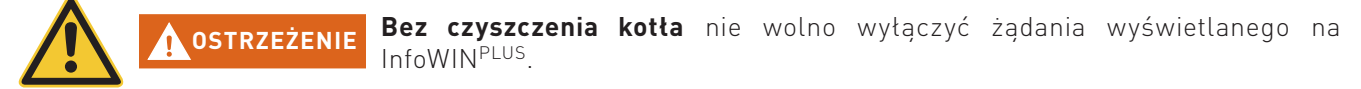

#### **2.9.1.3 Czyszczenie wymiennika ciepła**

W punkcie "Czyszczenie wymiennika ciepła" może zostać zdefiniowany czas blokady czyszczenia, jeżeli odgłosy czyszczenia byłyby słyszalne ew. przeszkaddzałyby w pomieszczeniach mieszkalnych. Czas blokady rozpoczyna sie "Początek blokady" i kończy po "okres trwania".

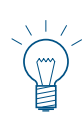

#### **Wskazówka!**

Jeżeli "Okres trwania" wynosi 0 h, blokada czyszczenia nie jest aktywna.

```
Ustawienie fabryczne:
Początek blokady 20:00 Uhr
Czas trwania 0 h (Zakres 0 – 10 h)
```
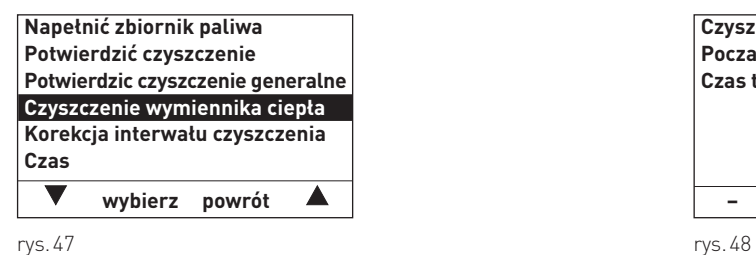

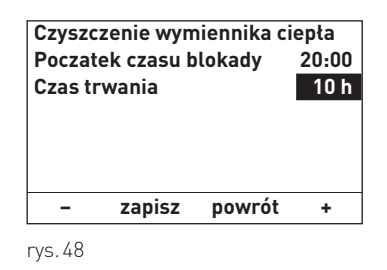

#### **2.9.1.4 Korekcja interwału czyszczenia**

TInterwały czyszczenia kotła są uzależnione od zawartości popiołu w pellecie oraz profilu odpopielania. Parametr ten może zostać wykorzystany do wydłużenia lub skrócenia interwału czyszczenia o ±50%. Ustawienie fabryczne interwału czyszczenia wynika z procesu testowego.

Początek blokady 0% Czas trwania

> **OSTRZEŻENIE** W przypadku ustawienia zbyt dużej korekcji interwału czyszczenia, kocioł może ulec zbyt dużemu zabrudzeniu lub popielnik może zostać przepełniony.

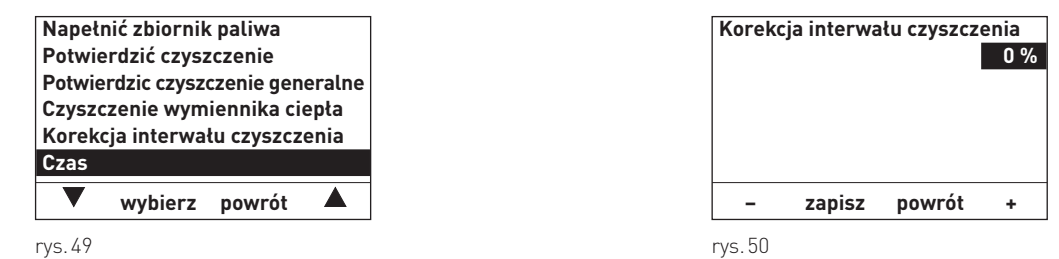

### **2.9.1.5 Czas**

zas służy do czasowego sterowania systemem pneumatycznego doprowadzenia pelletu oraz systemem czyszczenia wymiennika ciepła.

Jeżeli kocioł BioWIN lite jest wyposażony w sterownik MESPLUS, czas jest pobierana z modułu MESPLUS i nadpisywana automatycznie.

W przypadku współpracy kotła ze sterowaniem REG, czas musi zostać ustawiony.

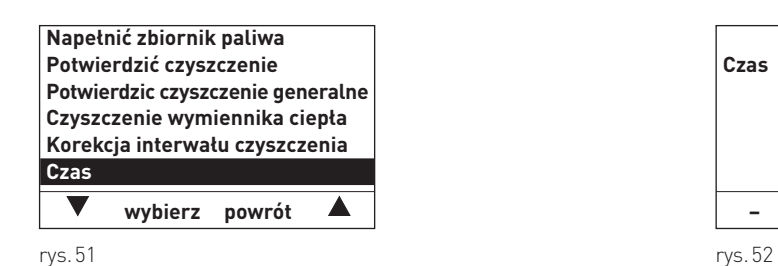

**Czas 13:50 – zapisz powrót +**

### **2.9.2 Poziom serwisowy**

W poziomie serwisowym mogą zostać wyświetlone i zmienione parametry dotyczące instalacji, rozruchu oraz pracy urządzenia oraz przeprowadzonen testy poszczególnych podzespołów.

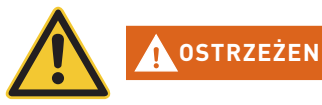

**OSTRZEŻENIE** Zmiany w poziomie serwisowym mogą być dokonywane jedynie przez przeszkolony personel. (wskazówki znajdują się w instrukcji instalacji kotła BioWIN lite).

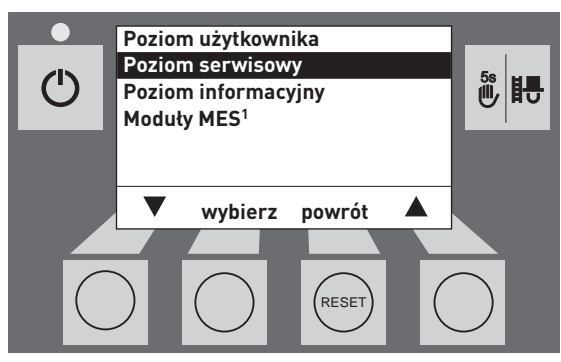

rys.53

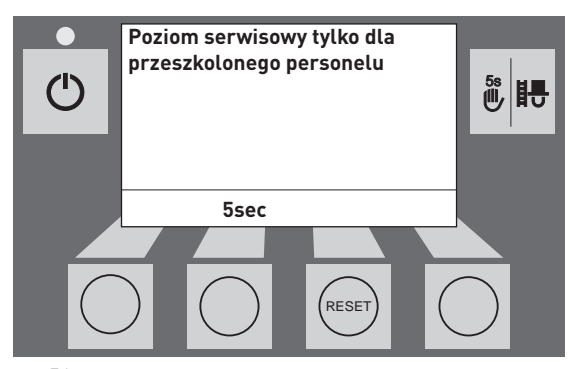

rys.54

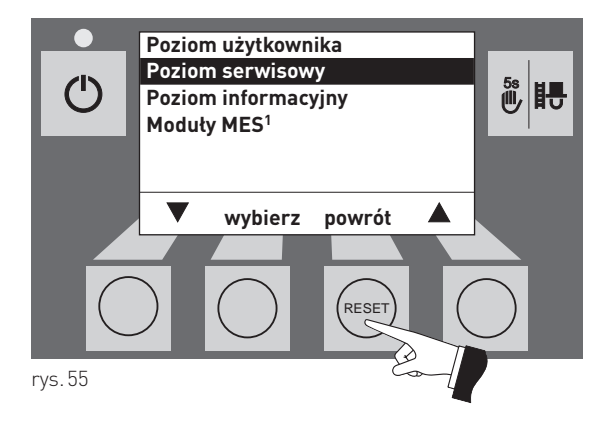

Poprzez naciśnięcie przycisku powrót oraz (rys. 82) lub po upływie 10 min. poziom serwisowy zostanie zamknięty.

<sup>1</sup> zostaje wyświetlone jedynie wtedy, kiedy obecny jest sterownik MES<sup>PLUS</sup> oraz jest zdefiniowany w ustawieniach kotła.

## **2.10 Użytkowanie instalacji**

BioWIN lite nie powinien być wyłączany przyciskiem włącz/wyłącz  $\bigcup$  na InfoWIN<sup>PLUS</sup> oraz nie powinien być w celu wyłączenia odłączany od prąd. Instalacja powinna być wyłączana na sterowniku.

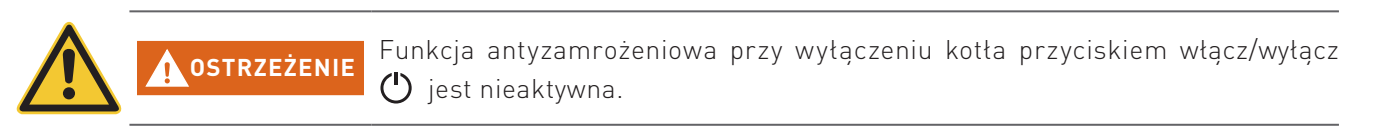

System zapobiegajacy blokadzie mechanizmu czyszczenia wymiennika oraz odpopielania kotła (wird täglich um 12:00 kurz eingeschaltet) przy wyłączeniu kotła przyciskiem włącz/wyłącz ) **jest nieaktywna**.

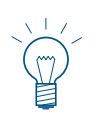

### **Informacja!**

**UWAGA**

W celu obsługi systemu MES<sup>PLUS</sup> - i poszczególnych modułów - patrz odpowiednia instrukcja obsługi.

### **2.10.1 Włączanie – tryb automatyczny, sterowanie MESPLUS przełączyć w tryb automatyczny:**

- 1. Nacisnąć przycisk włącz/wyłącz  $\bigcup$  na InfoWIN<sup>PLUS</sup>, podświetlenie i wyświetlacz zostaną włączone. Dioda kontrolna LED zacznie świecić na zielono i rozpocznie się test wewnętrzny (patrz również pkt. 2.6.2). Po pozytywnie przebytym teście, i jeżeli sterowanie zgłasza zapotrzebowania na ciepło, kocioł załącza się automatycznie.
- 2. Przełączniki na wszystkich modułach MES<sup>PLUS</sup> w kotle znajdują się w pozycji "tryb automatyczny". O Obsługa instalacji jest dokonywana za pomocą sterowników pokojowych ew. InfoWIN<sup>PLUS</sup> w zależności od konfiguracji. (ustawianie poszczególnych temperatur oraz czasów pracy) – patrz oddzielna instrukcja.

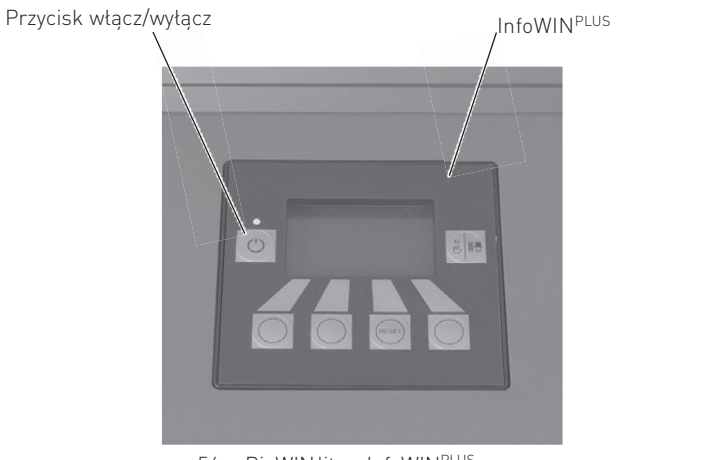

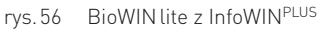

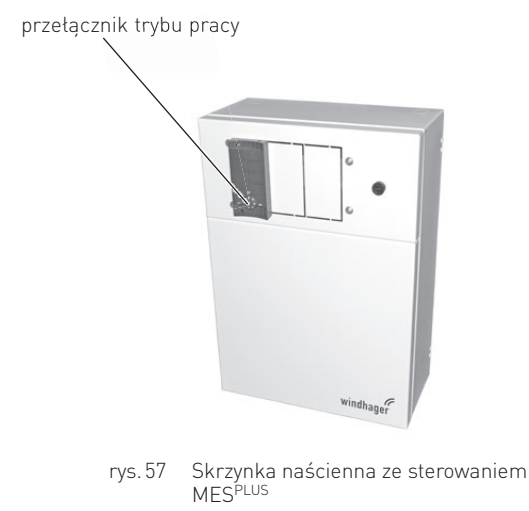

### **2.10.2 Wyłączanie instalacji**

Na sterowniku pokojowym (zamontowanym w pomieszczeniach mieszkalnych) ustawić tryb "Standby"  $\langle \cdot \rangle$ .

### **2.10.3 Tryb letni, tylko c.w.u.**

Na sterowniku pokojowym (zamontowanym w pomieszczeniach mieszkalnych) ustawić tryb "c.w.u."

### **2.10.4 Tryb awaryjny**

W przypadku awarii systemu sterowania, można poprzez tryb ręczny na poszczególnych modułach MESPLUS (1) oraz na InfoWIN<sup>PLUS</sup>  $_{\infty}^{s}$  | H, (patrz pkt 2.6.4) utrzymać kocioł w trybie awaryjnym celem przygotowania c.w.u. i ogrzewania.

# **3. Czyszczenie i konserwacja**

### **3.1 Okresy czyszczenia**

Kocioł BioWIN lite posiada zaprogramowane okresy czyszczenia (ew. przeglądów). Konieczność czyszczenia lub czyszczenia generalnego jest wyświetlana na wyświetlaczu InfoWIN Touch i musi zostać powtierdzona po dokonaniu czyszczenia kotła patrz pkt. 3.1.1.

Czysty kocioł oszczędza paliwo oraz środowisko. Dlatego należy czyścić kocioł w momencie pojawienia się komunikatu informacyjnego!

Okresy czyszczenia oraz odpopielania mogą ulec skróceniu lub wydłużeniu w zależności od stosowanego peletu (np. zawartość popiołu), odbioru ciepła przez instalację (częste włączanie/wyłączanie) i wielkości kotła (10 do 26 kW).

Dodatkowym uzupełnieniem czyszczenia kotła jest roczny przegląd urządzenia. Przeglądu dokonuje uprawiony instalator i jest on warunkiem koniecznym dla gwarancji.

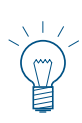

#### **Wskazówka!**

Wskazówka dla układów kaskadowych (układ 2 lub 3 kotłów BioWIN): Podczas czyszczenia, dany kocioł musi zostać wyłączony. Pozostałe kotły mogą pozostać w użyciu.

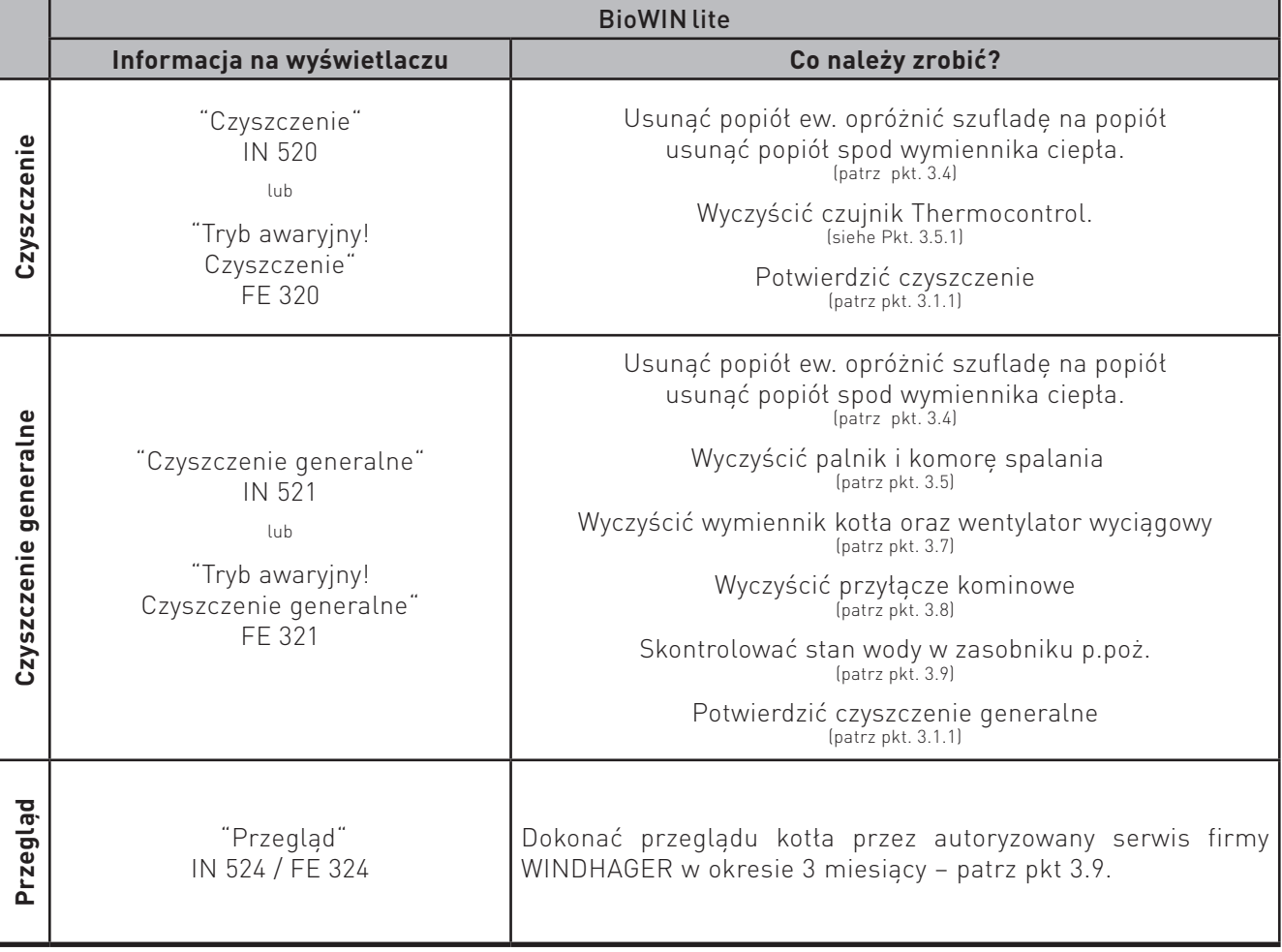

### **3.1.1 Potwierdzanie dokonania czyszczenia ew. potwierdzic czyszczenie generalne**

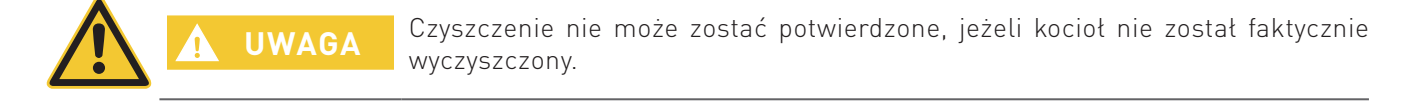

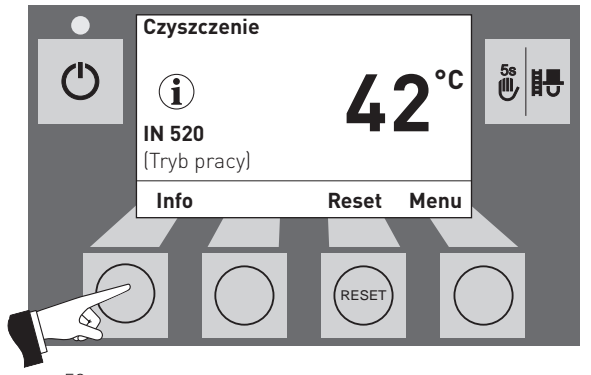

**Opróżnić szufladę na popiół, usunąć popiół spod wymiennika**   $\overline{O}$  $\frac{5s}{10}$ **Wyczyścić czujnik Thermocontrol. Postępować zgodnie z instrukcją. W celu potwierdzenia czyszcze**nia naciśnij przycisk "dalej".  **dalej powrót**  RESE<sup>T</sup> rys.59

rys.58

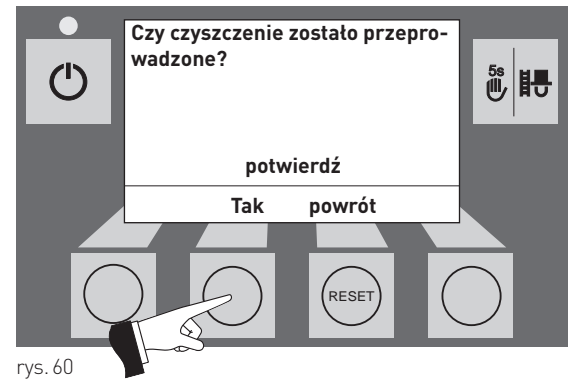

### **3.2 Narzędzia do czyszczenia i obsługi**

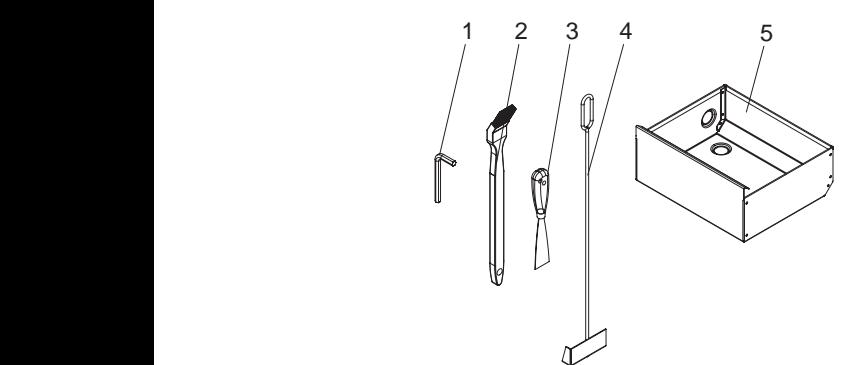

Wyposażenie standardowe: 1 .......... Klucz imbusowy

Opcjonalny zestaw do czyszczenia BWL 001: 2 .......... Pędzel do czyszczenia

3 .......... Szpachelka

- 4 .......... Skrobak
- 5 .......... Szuflada na popiół

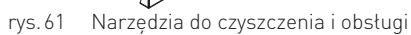

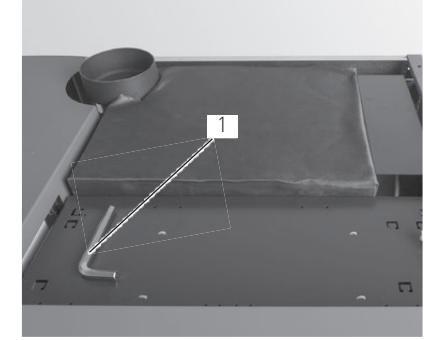

rys.62 Klucz imbusowy pod pokrywą górną

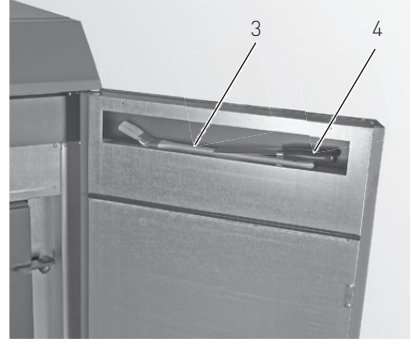

rys.63 Pedzel do czyszczenia oraz szpachelka wewnąrz drzwiczek obudowy (opcja)

### **3.3 Dbałość o obudowę zewnętrzną oraz folię kalwiatury**

Obudowę oraz folie pokrywającą klawiaturę InfoWIN<sup>PLUS</sup> można czyścić wg zapotrzebowania wilgotną szmatą. Przy sporych zabrudzeniach można stosować wodę z mydłem. Nie stosowac środków żrących oraz ostrych narzędzi.

### **3.4 Opróżnianie szuflady na popiół oraz usuwanie popiołuspod wymiennika**

#### **Uwaga. Niebezpieczeństwo pożaru.**

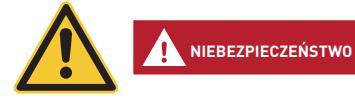

Nie otwieraj drzwiczek komory spalania podczas pracy kotła. Zawsze najpierw wyłącz kocioł przyciskiem ON/OFF i zaczekaj, aż zakończy się faza wygaszania.

Niebezpieczeństwo pożaru przez gorący popiół! Popiół przechowuj w zamykanym oraz niepalnym naczyniu przez co najmniej 48 godzin.

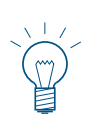

#### **Wskazówka.**

Niewielkie ilości popiołu mogą zostać wykorzystane w ogrodzie jako nawóz. Większe ilości popiołu należy zutylizować wg obowiązujących lokalnych przepisów.

- Wyłącz kocioł za pomocą przycisku ON/OFF na InfoWIN Touch (rys. 64 patrz również instrukcja obsługi InfoWIN Touch) i odczekaj do zakończenia fazy wygaszania (ok. 20 minut).
- Otwórz drzwiczki obudowy oraz drzwiczki komory spalania rys. 65 patrz również rozdział 2.1.
- Usuń szufladę<sup>1</sup> na popiół i odłóż ją obok kotła rys. 66.
- Użyj klucza imbusowego do otwarcia pokrywy tylnego popielnika (pod wymiennikiem ciepła) przekręcając uchwyt w prawą stronę i usuń pokrywę –rys. 67.

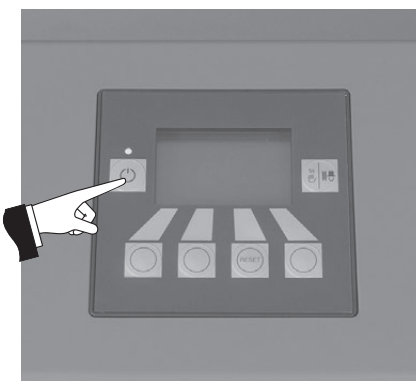

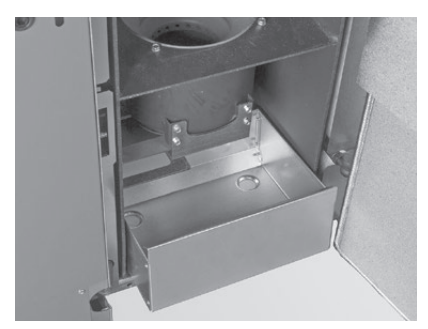

rys.66 Usuń szufladę1 na popiół i odłóż ją obok kotła

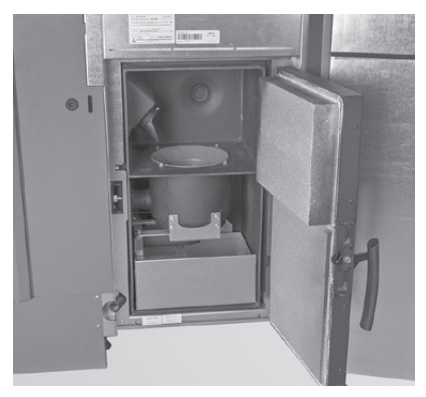

rys.64 Wyłącz BioWINlite rys.65 Otwórz drzwiczki zewnętrzne oraz drzwiczki komory spalania

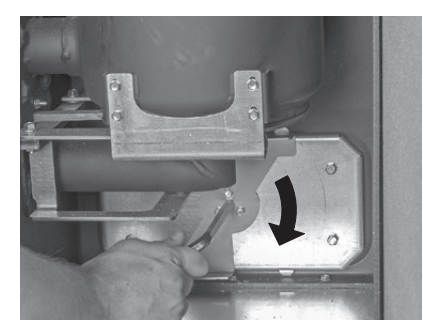

rys.67 Przekręcić uchwyt i wyciągnąć pokrywę

<sup>1</sup> Wyposażenie opcjonalne, zestaw do czyszczenia BWL 001

– Użyj skrobaka do usunięcia popiołu spod wymiennika ciepła do szuflady na popiół – rys. 68.

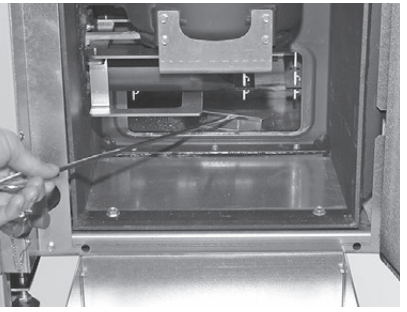

rys.68 Usuń popiół spod wymiennika do

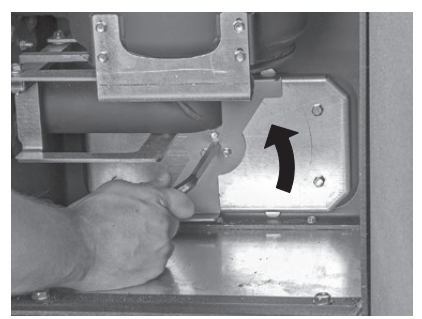

Usuń popiół spod wymiennika do energy rys. 69 Przekręć uchwyt w stronę przeciwną do szuflady na popió<sup>1</sup> ruchu wskazówek zegara

#### **Składanie urządzenia:**

- Usuń dokładnie popiół, pokrywa popielnika musi dobrze przylegać celem uszczelnienia.
- Włóż pokrywę popielnika i zamocuj ją przekręcając uchwyt w kierunku przeciwnym do ruchu wskazówek zegara – rys. 69.
- $-$  Wsuń szuflade<sup>1</sup> na popiół.
- Zamknij drzwiczki komory spalania oraz obudowy, włącz kocioł przyciskiem ON/OFF na BioWIN lite.
- Potwierdź dokonanie czyszczenia patrz pkt. 3.1.1.

### **3.5 Czyszczenie komory spalania oraz palnika**

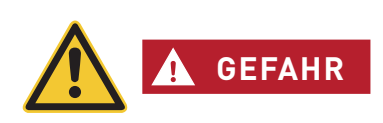

**Uwaga. Niebezpieczeństwo pożaru.**

Nie otwieraj drzwiczek komory spalania podczas pracy kotła. Zawsze najpierw wyłącz kocioł przyciskiem ON/OFF i zaczekaj, aż zakończy się faza wygaszania.

Odczekaj, aby kocioł wychłodził się przed rozpoczęciem czyszczenia komory spalania. Przed czyszczeniem za pomocą odkurzacza sprawdź, czy w popiele nie znajdują się gorące cząsteczki.

- Wyłącz kocioł za pomocą przycisku ON/OFF na InfoWINPLUS (rys. 64) i odczekaj do zakończenia fazy wygaszania (ok. 20 minut).
- Otwórz drzwiczki obudowy oraz drzwiczki komory spalania rys. 65 patrz również rozdział 2.1.

1 Wyposażenie opcjonalne, zestaw do czyszczenia BWL 001

### **3. Czyszczenie i konserwacja**

### **3.5.1 Czyszczenie czujnika Thermocontrol i rynnz zsypowej pelletu**

- W razie konieczności usuń popiół z czujnika Thermocontrol za pomocą pędzla. Czujnik Thermocontrol znajduje się w komorze spalania – rys. 70.
- W razie konieczności wyczyść rynnę zsypową pelletu za pomocą śrubokrętu rys. 71.
- Usunąć resztki popiołu z komory spalania za pomocą odkurzacza rys. 72.

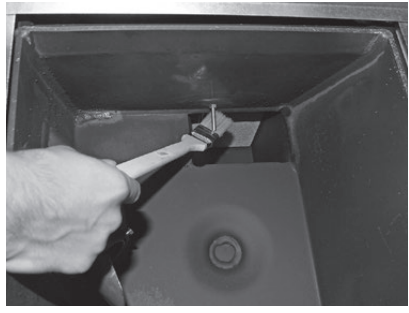

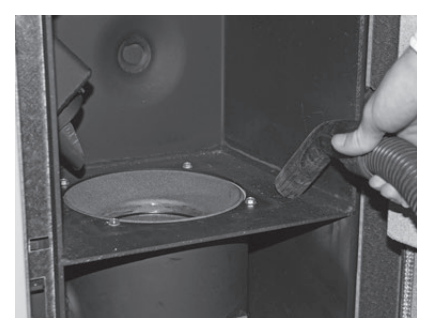

rys.72 Usuń resztki popiołu i zanieczyszczeń

rys.70 Wyczyść czujnik Thermocontrol rys.71 Wyczyść rynne zsypową pellet

### **3.5.2 Czyszczenie palnika**

- Wyciągnij górną oraz dolną część palnika rys. 73, rys. 74.
- Wyczyść elementy palnika za pomocą pędzla ew. zeskrob je szpachelką rys. 75, rys. 76.

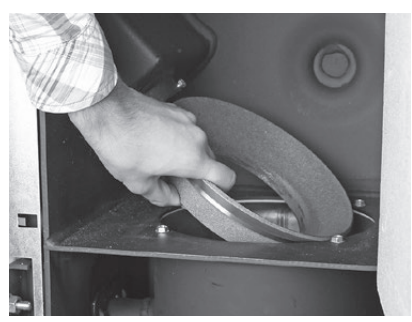

rys.73 Wyjmij górną część konusa rys.74 Wyjmij dolną część konusa

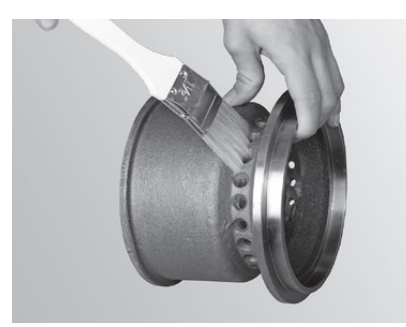

rys.75 Wyczyść konus rys.76 Wyczyść konus

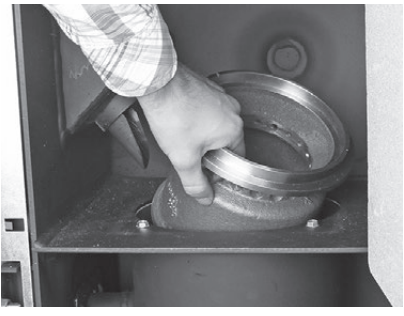

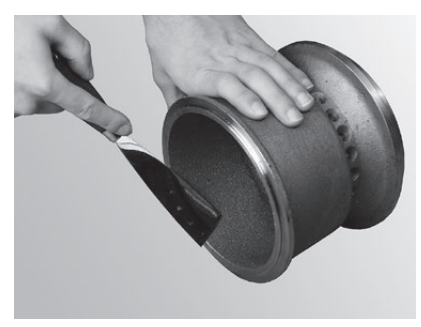

**UWAGA** Kiedy czyścisz kocioł zawsze najpierw usuń popiół z komory spalania. Nigdy nie usuwaj wkładu kulistego palnika przed usunięciem popiołu.

- Odkurz palnik (rys. 77), wyjmij wkład kulisty palnika i w razie potrzeby wyczyść dziurki wkładu za pomocą małego śrubokrętu lub innego cienkiego przedmiotu (dziurki muszą być czyste) – rys. 78, rys. 79.
- Wyczyść wszystkie dziurki powietrza wtórnego w palniku rys. 80.

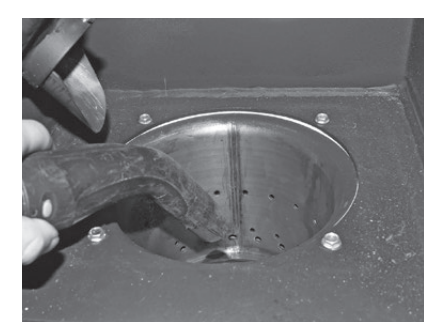

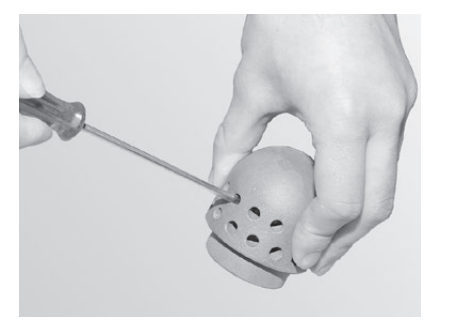

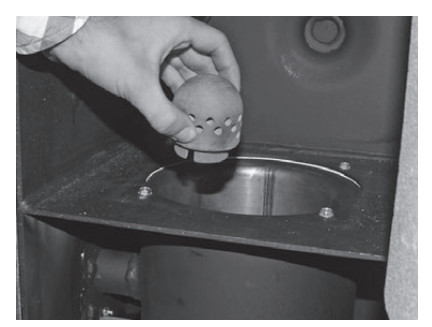

rys.77 Odkurz palnik rys.78 Wyjmij wkład kulisty palnika

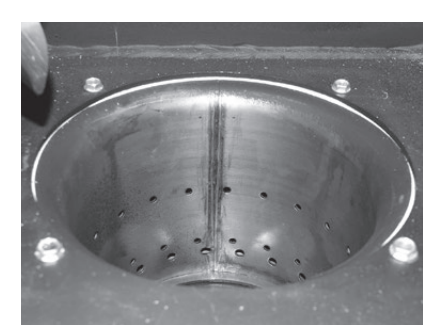

rys.79 Wyczyść otwory powietrza pierwotnego rys.80 Wyczyść otwory powietrza wtórnego

– Usuń pozostałości procesu spalania z palnika za pomocą odkurzacza. Usuń popiół z rurki powietrza pierwotnego (w środku palnika) – rys. 81.

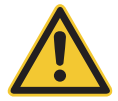

**UWAGA**

Przed włożeniem wkładu kulistego palnika, odkurz jeszcze raz rurkę powietrza pierwotnego w środku palnika. Upewnij się, że nie ma w niej żadnych pozostałości (aby uniknąć uszkodzenia zapalarki).

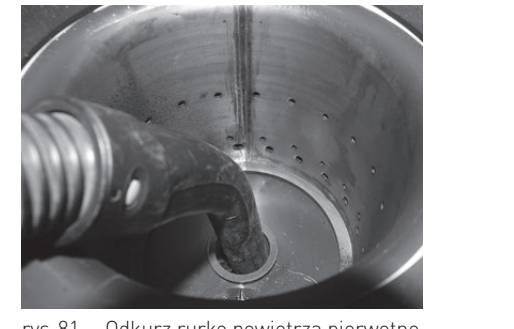

rys.81 Odkurz rurkę powietrza pierwotnego w środku palnika

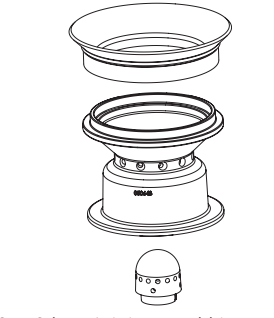

rys.82 Górna i dolna część konusa, wkład kulisty palnika

#### **Składanie urządzenia:**

- Złóż palnik postępując w odwrotnej kolejności do opisanej (rys. 82).
- Potwierdź czyszczenie, jeżeli zostało ono wykonane w całości patrz rozdział 3.1.1.

### **3.6 Czyszczenie wymiennika ciepła oraz śmigła wentylatora wyciągowego**

– Wyłącz kocioł za pomocą przycisku ON/OFF na InfoWINPLUS (rys. 83) – i odczekaj do zakończenia fazy wygaszania (ok. 20 minut).

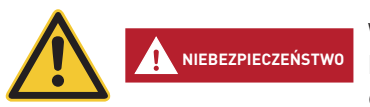

#### **Kiedy czyścisz kocioł, odłącz go od zasilania.**

Wyłączenie kotła za pomocą przycisku on/off na the InfoWIN<sup>PLUS</sup> nie oznacza, że kocioł oraz jego podzespoły są całkowicie pozbawione napięcia. Dlatego podczas prac związanych z czyszczeniem kotła, musisz odłączyć go od zasilania za popmocą wtyczki – rys. 86.

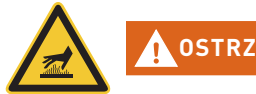

**OSTRZEŻENIE**

#### **Ostrzeżenie przed gorącą powierzchnią: ryzyko poparzenia.**

Przed otwarciem drzwiczek obudowy upewnij się, że kocioł został wyłączony **przyciskiem ON/OFF** oraz wychłodził się (wyświetlacz wyłączony).

- Podnieś górną pokrywę rys. 84.
- Usuń izolację wymiennika ciepła rys. 85.
- Odłącz wtyczkę zasilania w kotle rys. 86.
- Odkręć pokrywę wymiennika i usuń ją rys. 87, rys. 88.

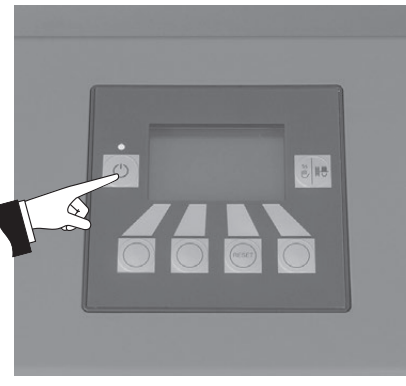

rys.83 Wyłącz kocioł BioWINlite

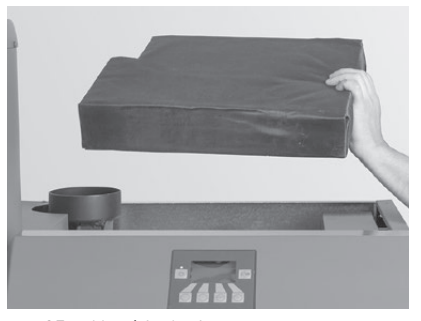

rys.85 Usuń izolację

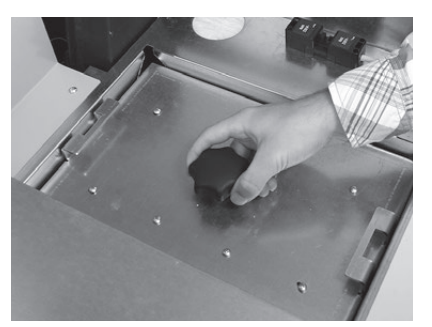

rys.87 Odkręć śrubę zabezpieczającą rys.88 Podnieś pokrywę

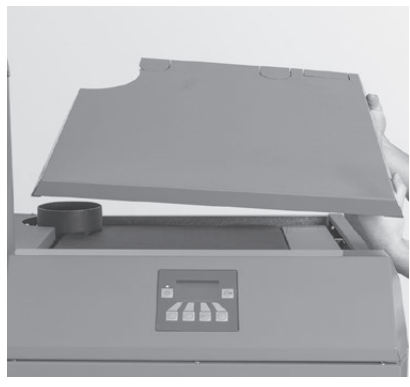

rys.84 Podnieś górną pokrywę

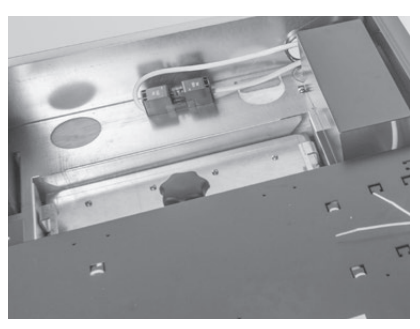

rys.86 Odłącz wtyczkę zasilania

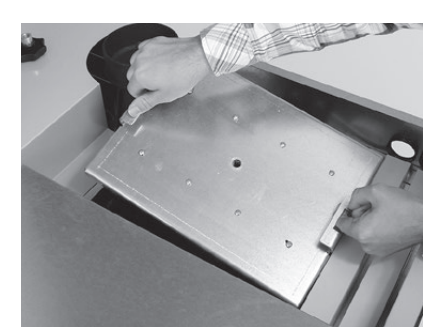

### **3. Czyszczenie i konserwacja**

- Wyczyść śmigło wentylatora za pomocą pędzla rys. 89.
- Wyczyść górę wymiennika za pomocą szpachelki i pędzla rys. 90.
- Odkurz popiół z górnej części wymiennika rys. 91.

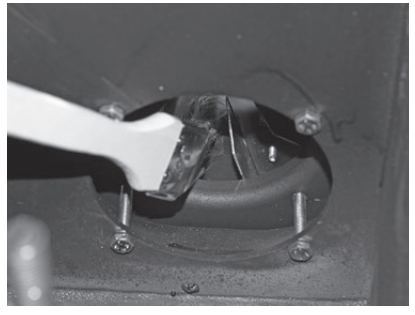

rys.89 Wyczyść i odkurz śmigło wentylatora

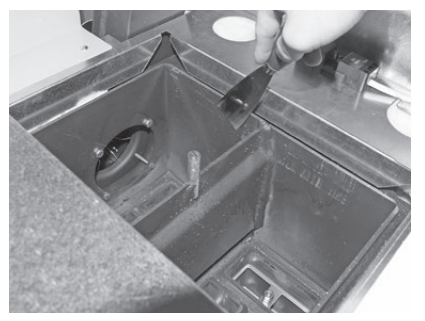

rys.90 Wyczyść wymiennik ciepła

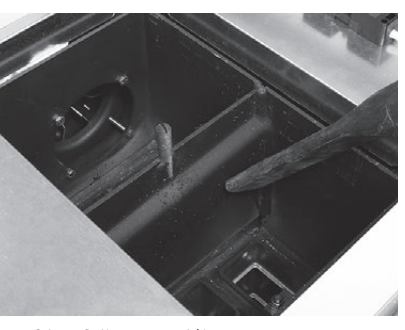

rys.91 Odkurz popiół

#### **Składanie urządzenia:**

Złóż urządzenie postępując w odwrotnej kolejności.

### **3.7 Czyszczenie czopucha**

Wyczyść/odkurz czopuch kotła (rurę łączącą kocioł z kominem) – rys. 92.

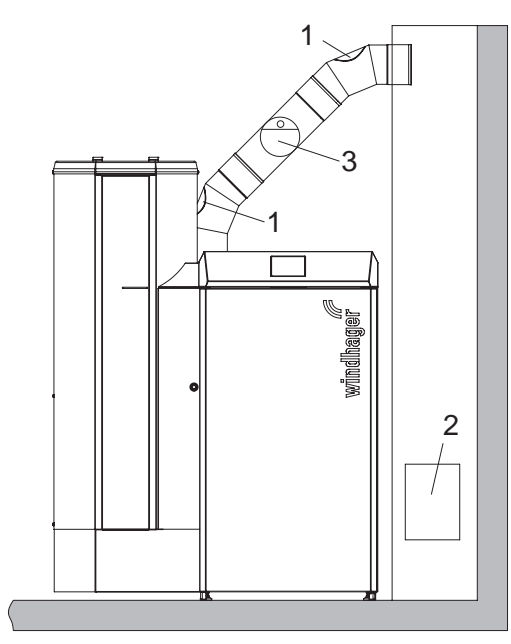

rys.92 Wyczystka w czopuchu – widok z przodu (rysunek nie zawiera izolacji czopucha)

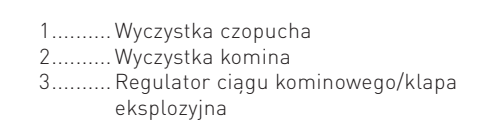

### **3. Czyszczenie i konserwacja**

### **3.8 Poziom wody w zbiorniku p.poż.**

Sprawdzaj poziom wody w zbiorniku p.poż. (ok. 8 litrów) podczas każdego czyszczenia oraz serwisu kotła i uzupełniaj jej stan, jeżeli to konieczne. Poziom wody nie może obniżyć się poniżej znacznika min.

– Usuń korek i napełnij zbiornik wodą – rys. 93.

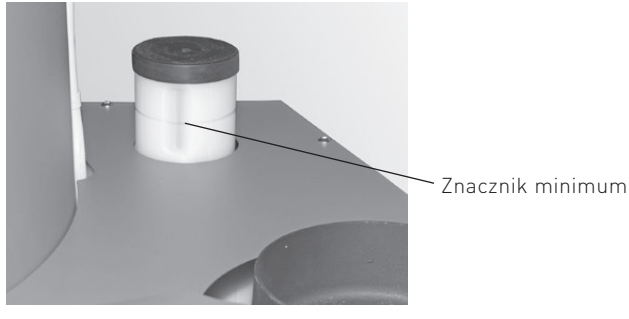

rys.93 Napełnij zbiornik wodą

– Potwierdź czyszczenie, jeżeli zostało ono wykonane w całości – patrz rozdział 3.1.1.

### **3.9 Przegląd**

Dodatkowo, oprócz regularnego czyszczenia, kocioł wymaga również okresowych przeglądów. Informacja na ten temat jest wyświetlana na ekranie jako "Przegląd" (rys. 94) a przegląd jest wykonywany przez przeszkolonego pracownika Windhager lub autoryzowany serwis. Przegląd musi być wykonany po informacji na InfoWINPLUS (info 524 lub błąd 324).

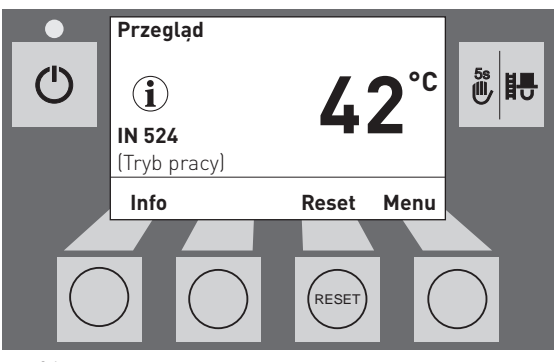

# **4. Usuwanie usterek**

Kocioł nadzoruje się podczas pracy. Wszytskie odchylenia od normy są wyświetlane na InfoWINPLUS w formie Informacji, Błędów lub Alarmów. Podczas wystąpienia jakiegokolwiek meldunku dioda LED świeci na czerwono, na wyświetlaczu widnieje symbol Infomacji, Błędu lub Alarmu, odpowiedni kod oraz krótki opis – rys. 95.

Poprzez naciśnięcie przycisku Info (rys. 95) zostaje wyświetlony odpowiedni tekst informacyjny (rys. 96). W celu powrotu do poprzedniego ekranu należy nacisnąć przycisk powrót (rys. 96) a po 10-u sekundach na ekranie pojawi się ponownie infoprmacja o błędzie – rys. 95.

Prawie przy wszystkich błedach, po usunięciu meldunku IN (informacja), FE (błąd) lub AL (alarm) musi zostać naciśnięty przycisk Reset. W takim przypadku przycisk ten pojawi się w dolnej części ekranu - rys. 95.

Jeżeli przycisk rest nie pojawi się, kocioł powróci do pracy automatycznie po usunięciu meldunku IN, FE lub AL.

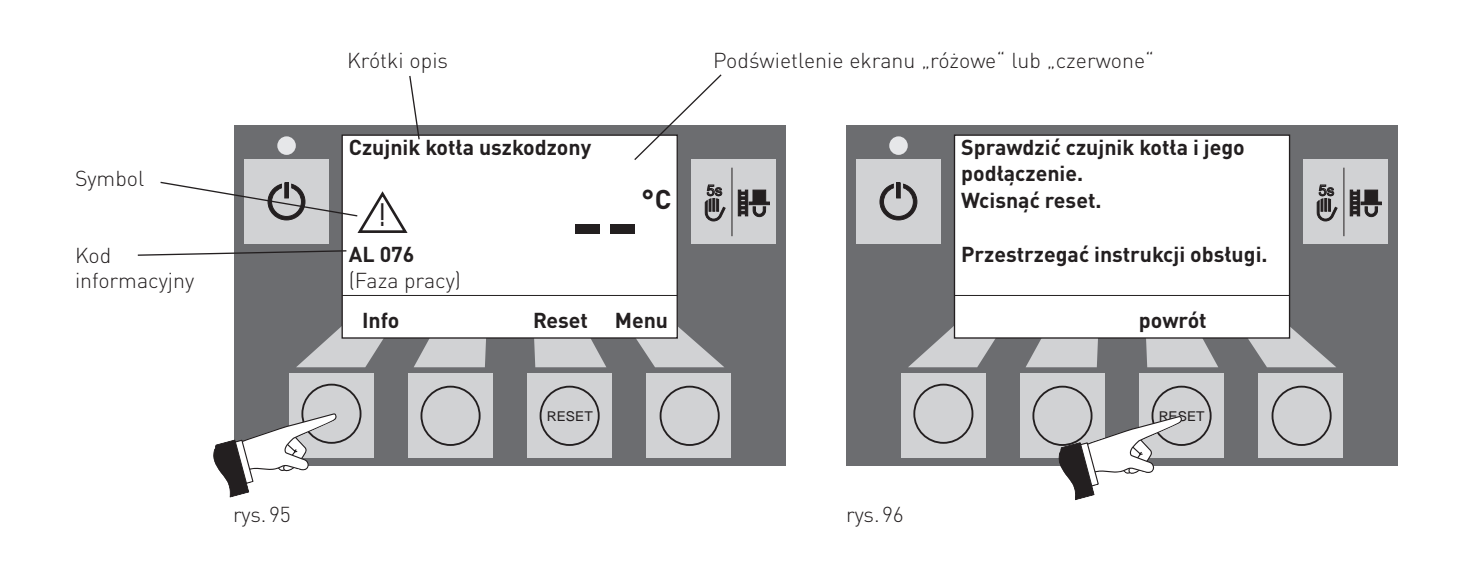

W przypadku wezwania serwisu, należy zanotować uprzednio następujące dane z tabliczki znamionowej kotła:

- Typ (Type)
- Numer fabryczny (Fabriksnummer)
- Rok produckji (Baujahr)
- Rodzaj błędu FE-... AL-...

Tabliczka znamionowa znajduje się w przedniej części kotła, za drzwiczkami obudowy, pod panelem górnym – rys. 97.

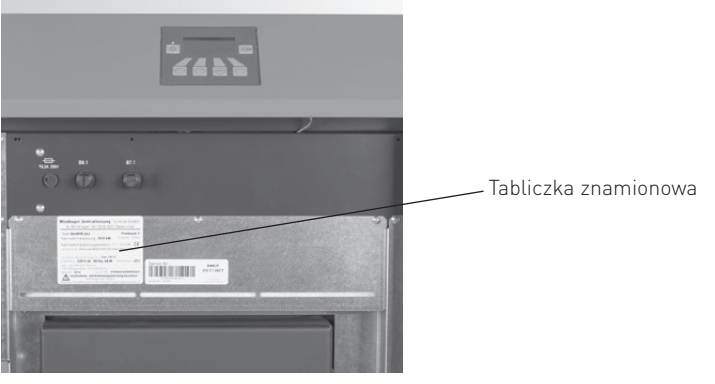

rys.97 Tabliczka znamionowa

# **4.1 Brak wyświetlania InfoWINPLUS**

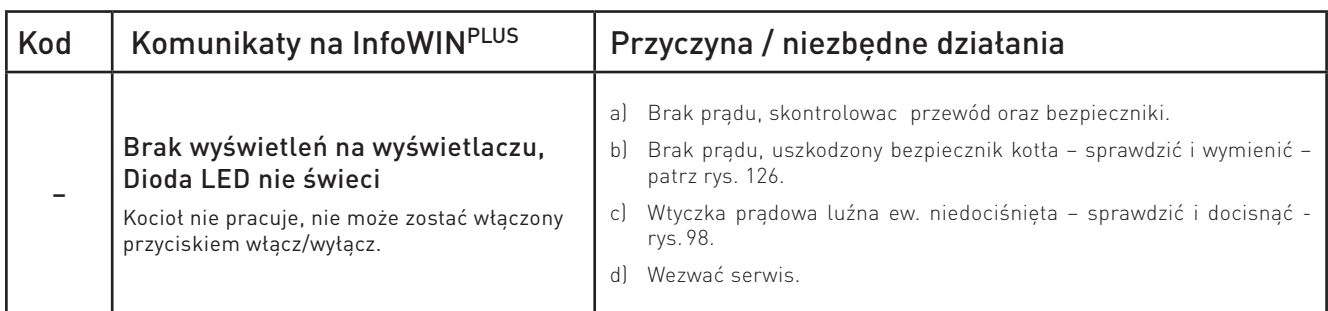

# **4.2 Komunikaty IN (informacje)**

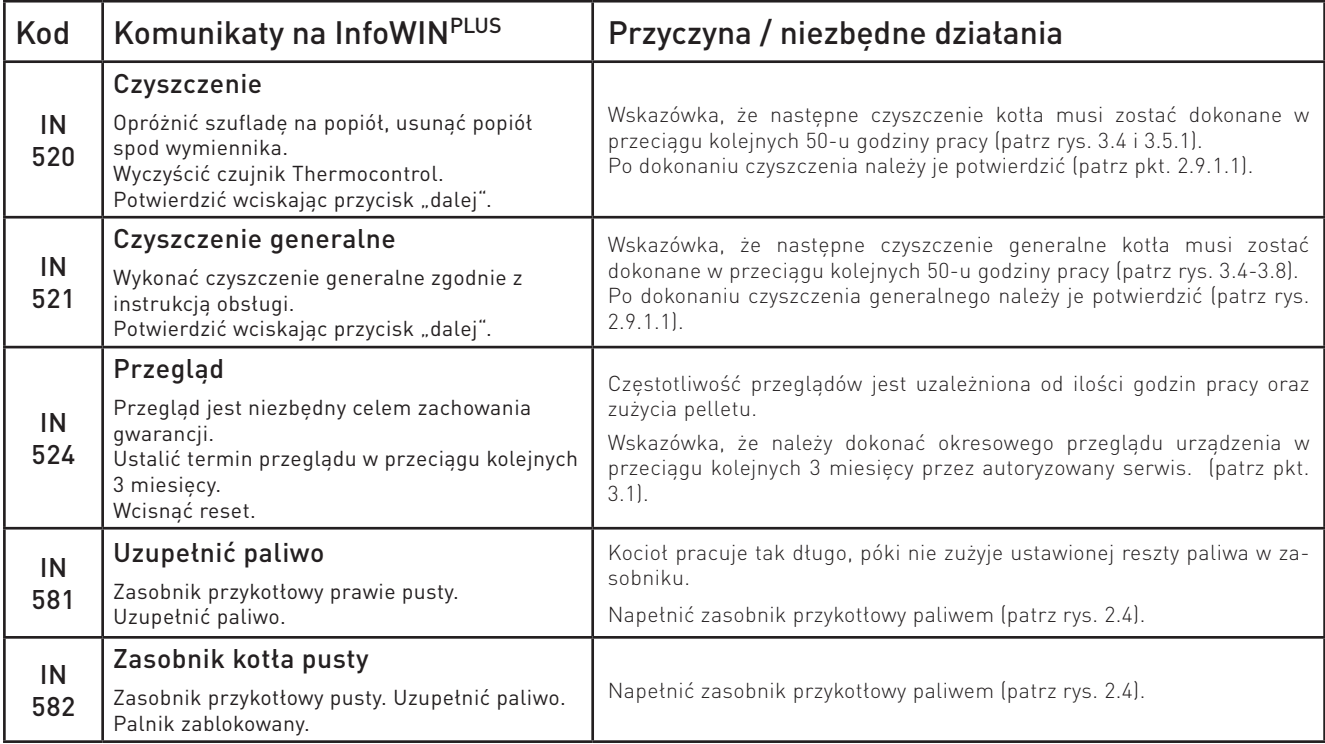

# **4.3 Komunikaty FE (błędy)**

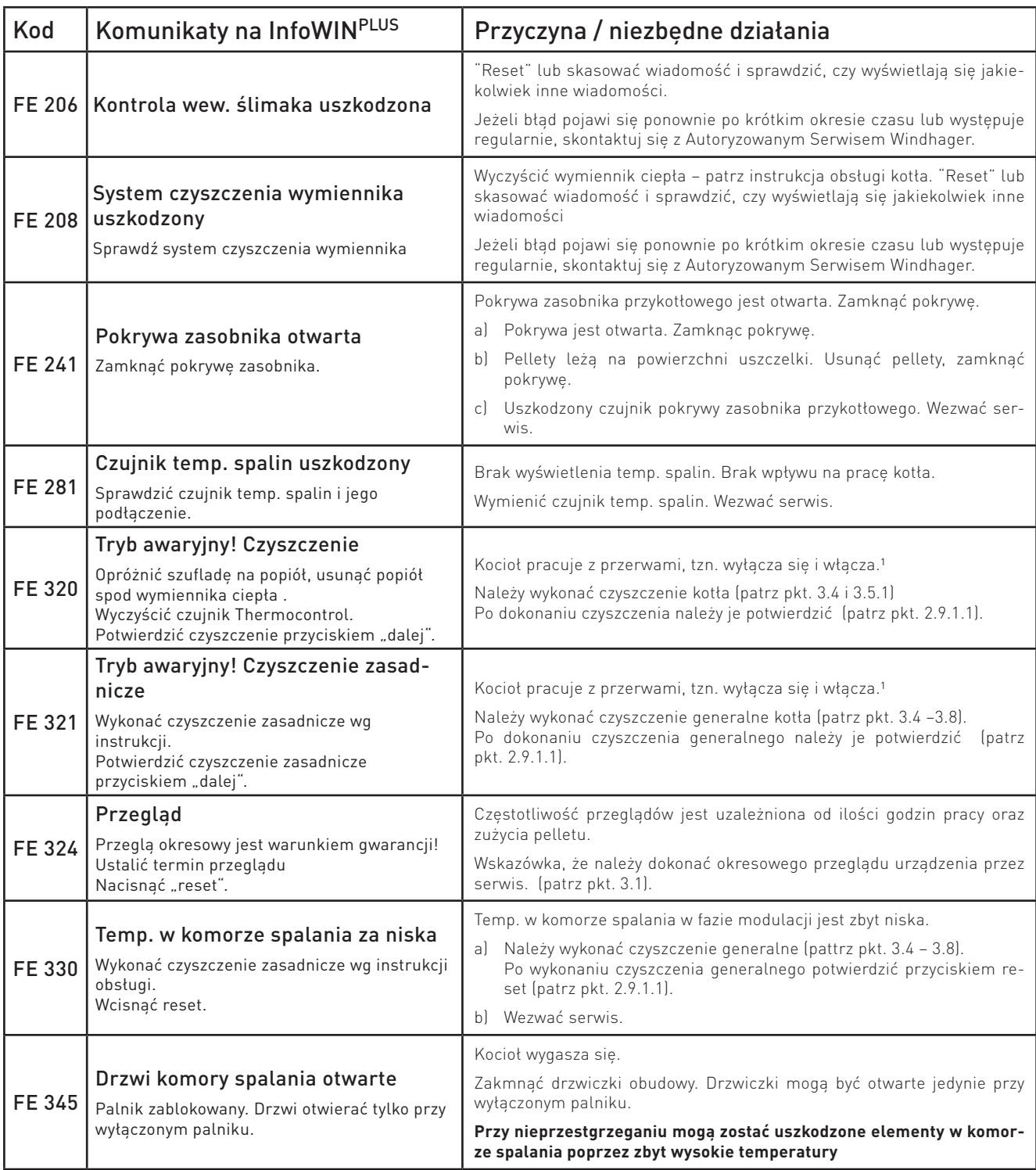

1 Tryb awaryjny (kocioł pracuje 1 godzinę z 4 pomimo zapotrzebowania na ciepło i nieosiągnięcia temperatury zadanej w pomieszczeniach) może zostać wyłączony przez Autoryzowany Serwis Windhager. Wszystkie ewentualne szkody wynikłe z tego wynikające nie są objęte gwarancją..

# **4.4 Komunikaty AL (alarmy)**

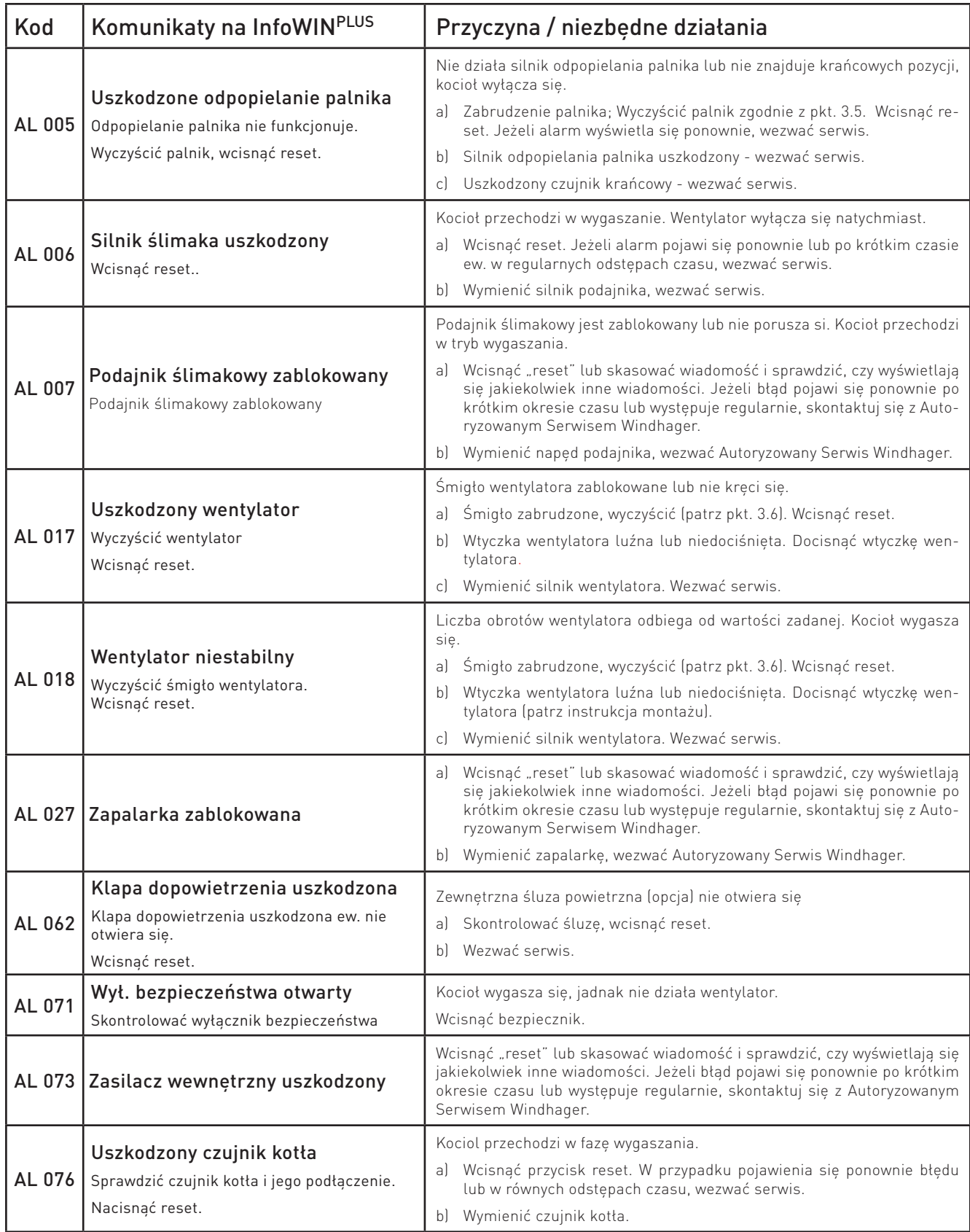

#### **4. Usuwanie usterek**

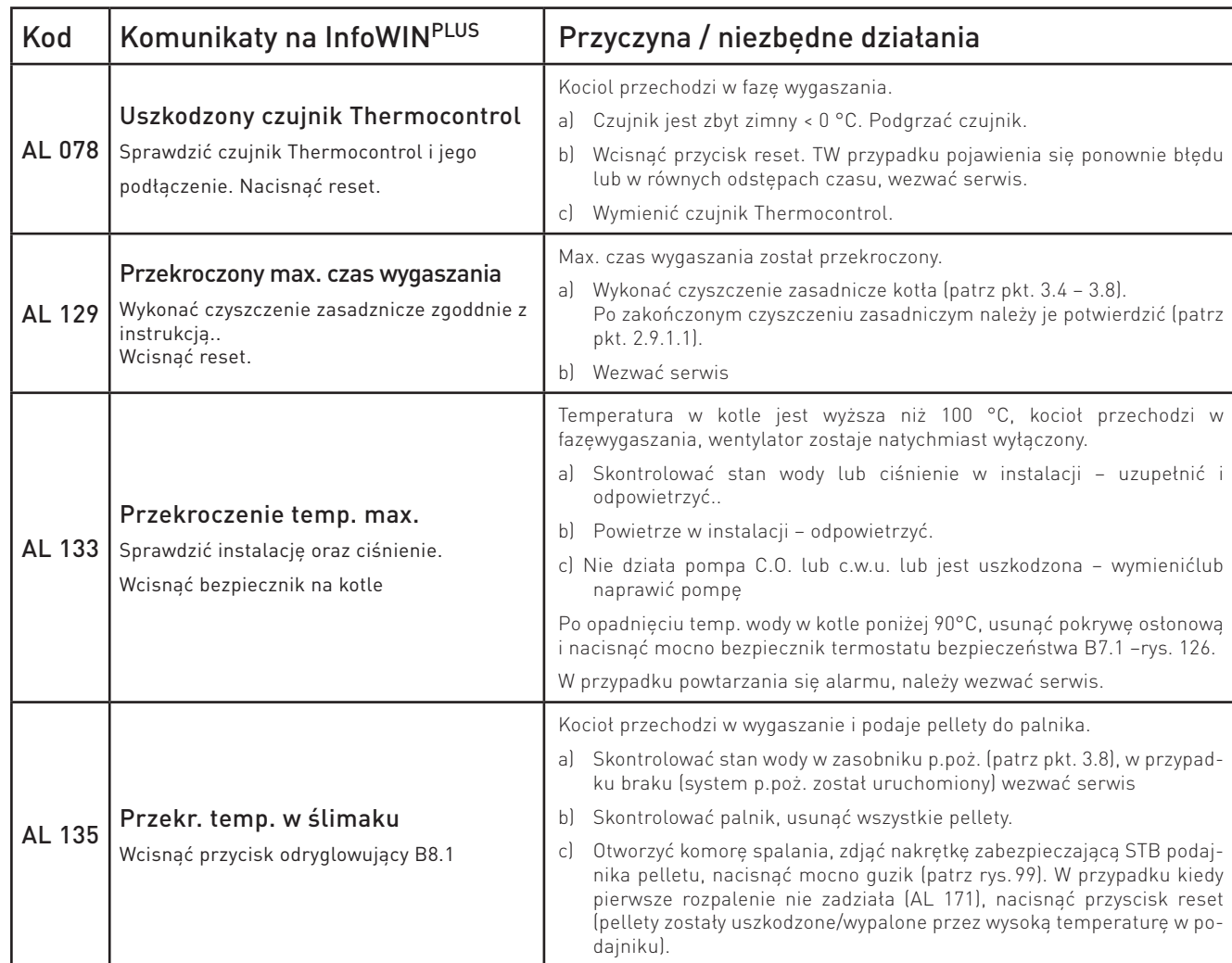

Wtyczka prądowa

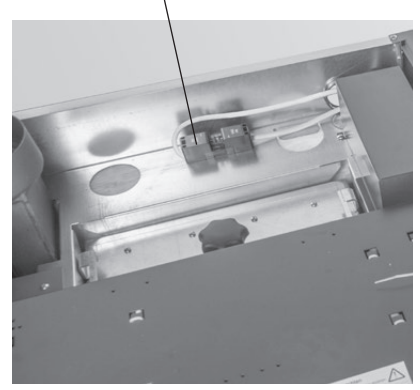

B7.1

podajnika B8.1

rys.98 Wtyczka prądu na górze, pod obudową.

Pokrywa termostatu bezpieczeństwa  $\overline{\phantom{0}}$  $\overline{\bullet}$ Pokrywa termostatu bezpieczeństwa **B7.1** Bezpiecznik główny T 6,3 A

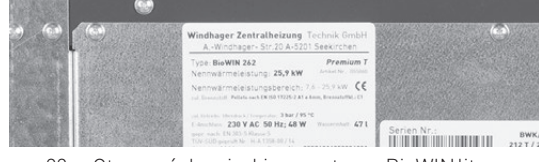

rys.99 Otworzyć drzwiczki zewnętrzne BioWINlite

### **4. Usuwanie usterek**

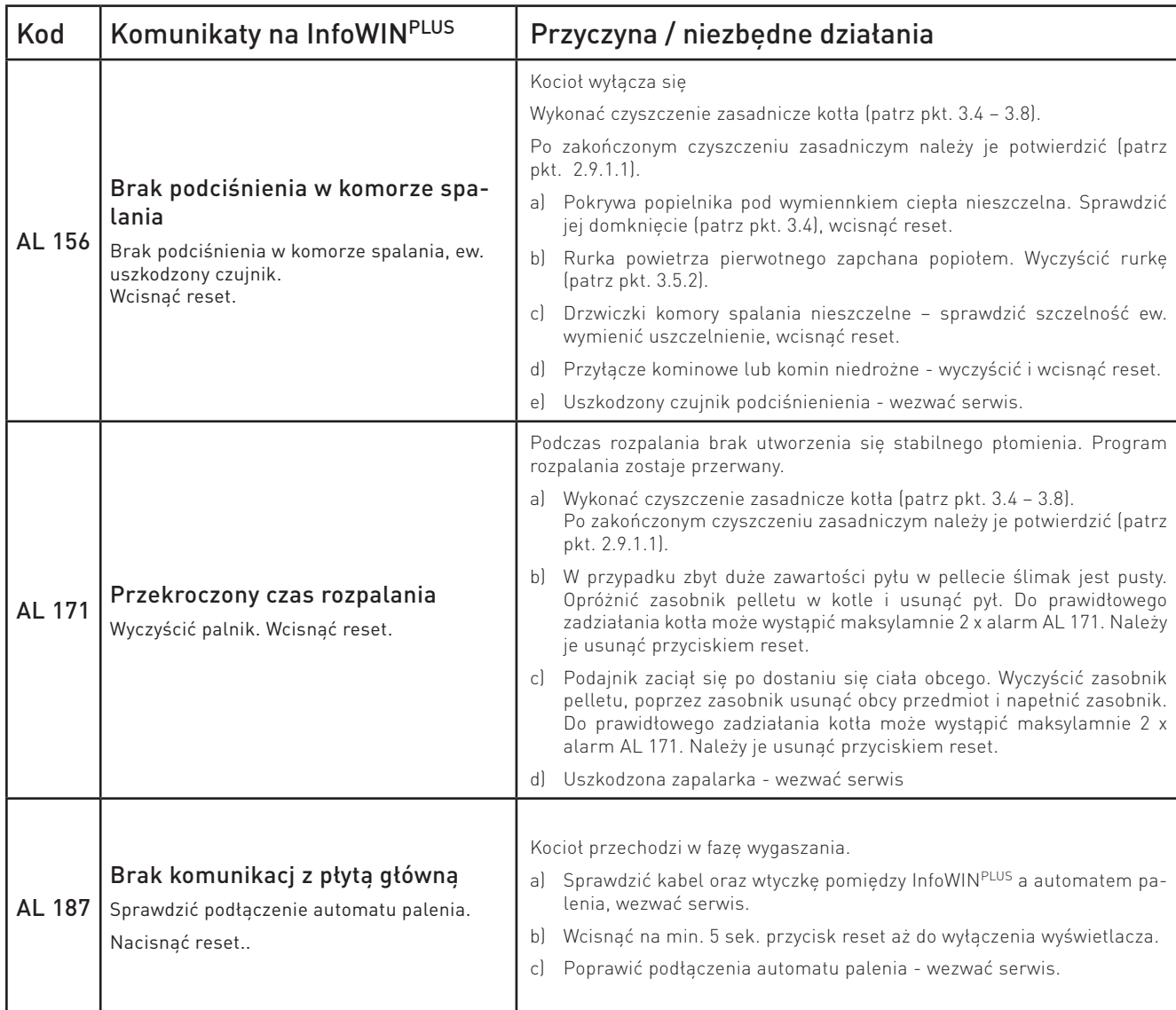

# **5. Deklaracja zgodności CE**

dla serii kotłów BioWIN 2 (Dyrektywa Maszynowa 2006/42/EC, Appendix II A)

Producent: WINDHAGER ZENTRALHEIZUNG Technik GmbH Anton-Windhager-Strasse 20 A-5201 Seekirchen

Imię i nazwisko i adres osoby odpowiedzialnej za dokumentację techniczną:

 Ing. Martin Klinger Anton-Windhager-Strasse 20 A-5201 Seekirchen

Przedmiot deklaracji: Seria kotłów na pellety BioWIN 2

Jednostki są zgodne z wymaganiami Dyrektywy Maszynowej (2006/42/EC) oraz Dyrektywy niskonapięciowej EMC (2014/30/EU).

Dodatkowo deklarujemy, że spełniamy poniższe standardy techniczne:

![](_page_42_Picture_83.jpeg)

Seekirchen, 1/2/2018

WINDHAGER ZENTRALHEIZUNG Technik GmbH

Christoph Sandner, Członek Zarządu

# WARUNKI GWARANCJI

Warunki gwarancji wymagają, aby kocioł wraz z całym oprzyrządowaniem został prawidłowo zamontowany oraz uruchomiony przez przeszkolonego serwisanta firmy WINDHAGER; W każdym innym przypadku gwarancja nie działa.

Wszystkie szkody wynikłe ze złego użytkowania, złych ustawień oraz stosowania paliwa niskiej jakości lub paliwa lub paliwa innego niż zalecane nie są objęte gwarancją. Ponadto gwarancja wygasa, jeżeli w urządzeniu zainstalowano podzespoły inne niż oryginalne z firmy WINDHAGER. Szczegóły znajdują się w karcie gwarancyjnej dołączonej do Twojego urządzenia.

Profesjonalne pierwsze uruchomienie oraz regularne przeglądy serwisowe zapewnią bezpieczną, długotrwałą oraz ekonomiczną eksploatację Twojego systemu.

#### **AUSTRIA**

Windhager Zentralheizung GmbH Anton-Windhager-Strasse 20 A-5201 Seekirchen near Salzburg T +43 6212 2341 0 F +43 6212 4228 info@at.windhager.com Windhager Zentralheizung GmbH Carlbergergasse 39 A-1230 Vienna

#### **GERMANY**

Windhager Zentralheizung GmbH Deutzring 2 D-86405 Meitingen near Augsburg T +49 8271 8056 0 F +49 8271 8056 30 info@de.windhager.com

Windhager Zentralheizung GmbH Gewerbepark 18 D-49143 Bissendorf

#### **SWITZERLAND**

Windhager Zentralheizung Schweiz AG Industriestrasse 13 CH-6203 Sempach-Station near Lucerne T +41 4146 9469 0 F +41 4146 9469 9 info@ch.windhager.com

Windhager Zentralheizung Schweiz AG Rue des Champs Lovats 23 CH-1400 Yverdon-les-Bains

Windhager Zentralheizung Schweiz AG Dorfplatz 2 CH-3114 Wichtrach

#### **ITALY**

Windhager Italy S.R.L. Via Vital 98c I-31015 Conegliano (TV) T +39 0438 1799080 info@windhageritaly.it

#### **GREAT BRITAIN**

Windhager UK Ltd Tormarton Road Marshfield South Gloucestershire, SN14 8SR T +44 1225 8922 11 info@windhager.co.uk

#### **POLSKA, CZECHY, SŁOWACJA**

BADO S.C. 1 Maja 19 43-300 BIELSKO-BIAŁA T +48 33 486 90 61 info@windhager.pl

#### **windhager.pl**

![](_page_43_Picture_20.jpeg)

![](_page_43_Picture_21.jpeg)

NOTA PRAWNA

Szczegóły publikacji

Właściciel, wydawca i podmiot publikujący: Windhager Zentralheizung GmbH, Anton-Windhager-Strasse 20, 5201 Seekirchen am Wallersee, Österreich, T +43 6212 23 41 0, F +43 6212 4228, info@at.windhager.com Zdjęcia: Windhager; Prawo do modyfikacji oraz błędów w layoucie druku zastrzeżone. Tłumaczone z 095223/01 - AWP-schi